# **МИНИСТЕРСТВО ТРАНСПОРТА РОССИЙСКОЙ ФЕДЕРАЦИИ ФЕДЕРАЛЬНОЕ АГЕНТСТВО ЖЕЛЕЗНОДОРОЖНОГО ТРАНСПОРТА** ФИЛИАЛ ФЕДЕРАЛЬНОГО ГОСУДАРСТВЕННОГО БЮДЖЕТНОГО ОБРАЗОВАТЕЛЬНОГО УЧРЕЖДЕНИЯ ВЫСШЕГО ОБРАЗОВАНИЯ **«САМАРСКИЙ ГОСУДАРСТВЕННЫЙ УНИВЕРСИТЕТ ПУТЕЙ СООБЩЕНИЯ»** в г. АЛАТЫРЕ

ОДОБРЕНО Председатель ЦК математических и естественнонаучных дисциплин  $A \sim$  Р.В.Пасюнина «31» августа 2016 г.

# МЕТОДИЧЕСКИЕ УКАЗАНИЯ ПО ВЫПОЛНЕНИЮ ЛАБОРАТОРНЫХ И ПРАКТИЧЕСКИХ РАБОТ по дисциплине

# ТЕХНИЧЕСКИЕ СРЕДСТВА ИНФОРМАТИЗАЦИИ

для специальности

09.02.03 «Программирование в компьютерных системах»

Составитель: Афанасьева Е.В. -преподаватель филиала СамГУПС

## **1 ВВЕДЕНИЕ**

Содержание практических работ направлено на реализацию Федеральных государственных требований к минимуму содержания и уровню подготовки выпускников средних специальных учебных заведений и составлено на основе рабочей программы по дисциплине «ТЕХНИЧЕСКИЕ СРЕДСТВА ИНФОРМАТИЗАЦИИ».

Ведущей дидактической целью практических занятий является формирование практических умений (умений выполнять определенные действия, операции, необходимые в последующем в профессиональной деятельности) и учебных практических умений (умений решать задачи), необходимых в последующей учебной деятельности по естественно-научным, общепрофессиональным дисциплинам.

В соответствии с рабочей программой учебной дисциплины «ТЕХНИЧЕСКИЕ СРЕДСТВА ИНФОРМАТИЗАЦИИ» предусмотрено проведение практических занятий.

В результате их выполнения, обучающийся должен:

**уметь:**

- выполнять расчеты с использованием прикладных компьютерных программ;
- использовать сеть Интернет и ее возможности для организации оперативного обмена информацией;
- использовать технологии сбора, размещения, хранения, накопления, преобразования и передачи данных в профессионально ориентированных информационных системах;
- обрабатывать и анализировать информацию с применением программных средств и вычислительной техники;
- получать информацию в локальных и глобальных компьютерных сетях;
- применять графические редакторы для создания и редактирования изображений;
- применять компьютерные программы для поиска информации, составления и оформления документов и презентаций.

Содержание практических работ ориентировано на подготовку студентов к освоению профессионального модуля основной профессиональной образовательной программы по специальности и овладению **профессиональными компетенциями**:

ПК 1.5. Осуществлять оптимизацию программного кода модуля.

ПК 2.3. Решать вопросы администрирования базы данных.

ПК 3.2. Выполнять интеграцию модулей в программную систему.

ПК 3.3. Выполнять отладку программного продукта с использованием специализированных программных средств.

# **А также формированию общих компетенций:**

ОК 1. Понимать сущность и социальную значимость своей будущей профессии, проявлять к ней устойчивый интерес.

ОК 2. Организовывать собственную деятельность, определять методы и способы выполнения профессиональных задач, оценивать их эффективность и качество.

ОК 3. Решать проблемы, оценивать риски и принимать решения в нестандартных ситуациях.

ОК 4. Осуществлять поиск, анализ и оценку информации, необходимой для постановки и решения профессиональных задач, профессионального и личностного развития.

ОК 5. Использовать информационно-коммуникационные технологии для совершенствования профессиональной деятельности.

ОК 6. Работать в коллективе и команде, обеспечивать ее сплочение, эффективно общаться с коллегами, руководством, потребителями.

ОК 7. Ставить цели, мотивировать деятельность подчиненных, организовывать и контролировать их работу с принятием на себя ответственности за результат выполнения заданий.

ОК 8. Самостоятельно определять задачи профессионального и личностного развития, заниматься самообразованием, осознанно планировать повышение квалификации.

ОК 9. Быть готовым к смене технологий в профессиональной деятельности.

Выполнение студентами практических работ по учебной дисциплине «ТЕХНИЧЕСКИЕ СРЕДСТВА ИНФОРМАТИЗАЦИИ» направлено на:

- обобщение, систематизацию, углубление, закрепление, развитие и детализацию полученных теоретических знаний по конкретным темам учебной дисциплины;

- формирование умений применять полученные знания на практике, реализацию единства интеллектуальной и практической деятельности;

- формирование и развитие умений: наблюдать, сравнивать, сопоставлять, анализировать, делать выводы и обобщения, самостоятельно вести исследования, пользоваться различными приемами измерений, оформлять результаты в виде таблиц, схем, графиков;

- развитие интеллектуальных умений у будущих специалистов: аналитических, проектировочных, конструктивных и др.;

- выработку при решении поставленных задач профессионально значимых качеств, таких как самостоятельность, ответственность, точность, творческая инициатива.

# 2. МЕТОДИЧЕСКИЕ УКАЗАНИЯ

## Тема: Корпус и блок питания ПК.

## Практическая работа №1. Выбор необходимой мошности блока питания с помошью программы Extreme Power Supply Calculator.

## Цель работы:

- научиться работать с интерфейсом программы;

- использовать программу для вычисления минимальной и рекомендуемой мощности блока питания ПК.

#### Выполнив работу, Вы будете:

уметь:

- работать с интерфейсом программы, точно выставлять параметры комплектующих ПК.

#### Материальное обеспечение:

Персональный компьютер

#### Краткие теоретические сведения:

Программа Supply Power Calculator и её онлайн-версия eXtreme Power Supply Calculator предназначены для вычисления минимальной и рекомендуемой мощности блока питания ПК.

Для работы с онлайн-версией программы желательно владение техническим английским языком или наличие англо-русского переводчика.

# Особенности конфигураций ПК для офиса

Под офисной конфигурацией, прежде всего, понимается компьютер для работы, а не для развлечений. Он отлично подойдёт для работы с офисными пакетами, например, Microsoft Office, работы в интернете, прослушивания музыки. Основное его отличие от игрового компьютера - это недостаточная производительность для современных трёхмерных игр.

Стоимость офисного компьютера (только системный блок) желательно должна быть как можно меньше, при этом он должен быть по возможности компактным и тихим.

## Особенности конфигураций ПК для игр

Под игровым понимается компьютер, собранный для запуска на нём мощных реалистичных трёхмерных игр, а также таких задач как кодирование видео, просмотр фильмов в высоком разрешении. Основу такого компьютера составляет мощный процессор (обычно 4 ядра и более), игровая видеокарта, большой объём оперативной памяти, мощный блок питания и качественная система охлаждения (воздушная или водяная). Стоимость даже начального компьютера для игр заметно выше офисного и обычно начинается от 30-40 тыс. руб. (только системный блок).

## Порядок выполнения работы:

 $\mathbf{1}$  $\overline{R}$ любого набрать следующий URL-адрес: адресной строке браузера http://www.extreme.outervision.com/psucalculator.jsp, либо просто щёлкнуть по приведённой ссылке левой кнопкой мыши.

2. На появившейся Web-странице выбрать из списка доступных версий программы eXtreme Power Supply Calculator бесплатную версию (Lite version).

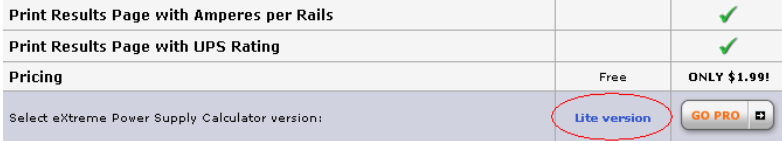

2. На главной странице выбора комплектующих для сборки ПК, необходимо выбрать те компоненты, которые будут присутствовать в вашей конфигурации. Завершив выбор компонент, нажмите кнопку «Calculate».

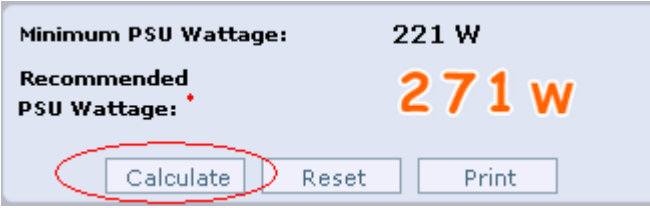

3. Программа выводит два значения мощности:

**- Minimum PSU Wattage** – минимальная требуемая мощность блока питания (это та мощность, которая необходима для того, чтобы компьютер вообще включился и функционировал с минимальной нагрузкой).

**- Recommended PSU Wattage** – рекомендуемая мощность блока питания (данный показатель мощности должен обеспечивать стабильную работу ПК даже при повышенной нагрузке на его компоненты в течение продолжительного периода времени).

Данная программа предоставляет возможность распечатать выбранную комплектацию ПК, сделать это можно нажав на кнопку *«Print»*

## *Выполнить самостоятельно:*

1. Собрать 2 различные конфигурации компьютера (офисную и игровую), рассчитав минимальную и рекомендуемую мощности блока питания для каждой конфигурации

2. Предоставить полный список используемых для сборки комплектующих, их характеристики и цены в любом интернет-магазине с итоговой суммой.

3. В отчёте приведите требуемые мощности блока питания при пиковой *(100% Peak load)* и средней (60%) нагрузке.

#### *Рекомендации по сборке:*

## *1. Примерная конфигурация офисного ПК:*

*- один процессор любого выбранного вами производителя(Intel или AMD), процессор должен поддерживать большинство новых материнских плат, для процессоров Intel рекомендованы сокеты 1155 и 1150 начального ценового диапазона;*

*- системная плата настольного типа(Desktop);*

*- выбирайте оперативную память DDR3, для офисной конфигурации будет достаточно 1-2 Гб;*

*- установка отдельной мощной видеокарты оправдана только в случае сборки игровых систем, для офиса будет достаточно встроенной в центральной процессор графики;* 

*- оптимальным вариантом цена/производительность будет один жёсткий диск с интерфейсом SATA и скоростью 7200 rpm;*

*- наличие привода CD/DVD не является обязательным для офисных компьютеров;*

*- в большинство современных материнских плат интегрирован один сетевой контроллер, что освобождает от покупки отдельной сетевой карты;*

*- так как в офисных конфигурациях обычно отсутствуют компоненты с высокой производительность, требующие усиленного охлаждения, будет достаточно одного процессорного кулера;* 

#### *2. Примерная конфигурация компьютера для игр:*

*- обязательным условием должен быть мощный многоядерный процессор, например Intel Core i7 или верхняя модель от AMD;*

*- не менее 8 Гб оперативной памяти DDR3 с максимальными рабочими частотами (от 2000 MHz и выше);*

*- одна или несколько мощных видеокарт с поддержкой SLI/Crossfire;*

*- один высокопроизводительный накопитель SSD;*

*- мощная воздушная или водная система охлаждения центрального процессора и внутренностей системного блока;*

## **Вопросы для контроля:**

1. Какие возможности предоставляет программа *Supply Power Calculator (eXtreme Power Supply Calculator Lite)?*

2. В чём отличия минимальной и рекомендуемой мощности блока питания ПК? **Форма представления результата:**

Полностью выполненная работа должна быть оформлена в программе Microsoft Word и должна содержать следующие разделы:

*1. Название работы;*

- *2. Цель работы;*
- *3. Выполненные задания;*
- *4. Вывод по работе.*

## **Тема: Системная плата ПК.**

#### **Практическая работа №2.** *Работа с тренажёром для сборки ПК.*

#### **Цель работы:**

- научиться запускать программу;

- использовать различные режимы работы программы;

- использовать программу для обучения сборке ПК;

## **Выполнив работу, Вы будете:**

уметь:

- открывать и закрывать программу, использовать программу для сборки ПК из предложенного списка комплектующих.

## **Материальное обеспечение:**

Персональный компьютер

## **Краткие теоретические сведения:**

Программа-тренажер позволяет пользователю получить навыки при самостоятельной сборке персонального компьютера из набора комплектующих.

Программа включает в себя три основных режима работы:

*1. Режим обучения (Learn);*

*2. Режим тестирования (Test);*

# *3. Режим изучения компонентов системного блока (Explore).*

Программа имеет web-интерфейс, т.е. запускается в любом браузере в виде отдельной web-страницы.

Для того чтобы установить и зафиксировать любой компонент необходимо достать его с панели компонентов и правильно ориентировать после чего установить в нужную часть системного блока:

Каждый этап сборки ПК содержит список устройств, которые должны быть использованы и установлены внутри системного блока, пока вы не завершите установку всех комплектующих текущего этапа, вы не сможете перейти на следующий этап.

#### **Порядок выполнения работы:**

1. Запустить файл *Index.html* из каталога, в котором находятся все файлы программы (местоположение каталога с программой указывается преподавателем).

2. В открывшейся странице в правом верхнем углу нажать кнопку *Skip (Пропустить).* Появиться основное окно программы в левой части которого находятся кнопки с выбором режима работы программы:

- **Режим Learn (Режим изучения).** В данном режиме указываются все компоненты ПК, которые должны быть установлены на данном этапе сборки, а также даются подсказки, в какой последовательности должны быть установлены в корпус ПК эти элементы. В том случае, если не все компоненты из списка были установлены, программа не перейдёт на следующий этап.

- **Режим Test (Тестирование)**. В этом режиме нет подсказок, касающихся порядка установки компонентов ПК и отсутствует разделение на этапы сборки, которые есть в режиме Learn, поэтому данный режим больше подходит тем, кто имеет уже некоторый опыт сборки ПК из отдельных компонент.

- **Режим Explore (Проводник)**. Предназначен для демонстрации готового собранного ПК и подробного ознакомления с основными комплектующими системного блока.

3. Выбрать режим Learn, поставив галочку *Show Instructions* (Показывать инструкции) которая включает дополнительное описание порядка выполнения текущего этапа сборки.

4. Перетащить мышкой с расположенной внизу панели компонентов, элемент *Power Supply* (Блок питания) в основное окно с системным блоком.

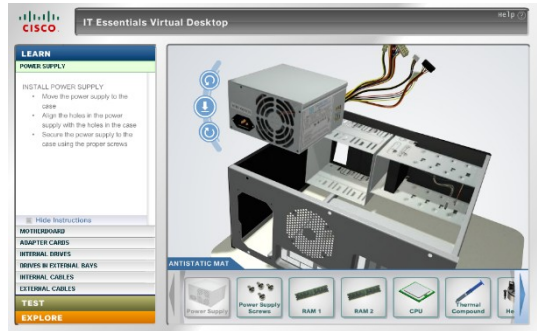

5. Правильно расположить блок питания для установки в корпус ПК, используя кнопки вращения и установить кнопкой  $\mathbb C$ 

6. Зафиксировать блок питания с помощью шурупов, добавив пиктограмму *«Power Supply Screws»* на рабочее поле. 7. Если вы правильно выполнили данную стадию, в левой части рабочего окна появиться следующее сообщение:

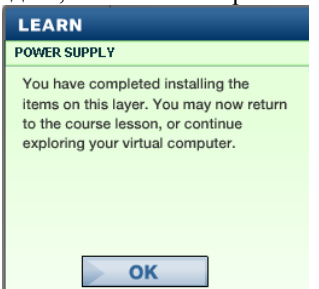

которое сообщает о том, что вы успешно закончили данный этап сборки.

#### *Выполнить самостоятельно:*

Выполните оставшиеся этапы сборки ПК, представив конечный результат преподавателю.

#### **Вопросы для контроля:**

- 1. Для чего предназначен режим *Explore?*
- 2. Чем отличаются режимы работы программы *Learn и Test?*

#### **Форма представления результата:**

Полностью выполненная работа должна быть оформлена в программе Microsoft Word и должна содержать следующие разделы:

- *1. Название работы;*
- *2. Цель работы;*
- *3. Выполненные задания;*
- *4. Вывод по работе.*

#### **Тема: Системная плата ПК.**

#### **Практическая работа №3.** *Работа с виртуальной машиной Sun Virtual Box.*

**Цель работы:** - научиться запускать программу;

- использовать программу для установки операционной системы.

# Выполнив работу, Вы будете:

уметь:

- открывать и закрывать программу, использовать настройки программы для корректной установки различных операционных систем.

#### Материальное обеспечение:

Персональный компьютер

#### Краткие теоретические сведения:

Sun VirtualBox (Oracle VM VirtualBox) — программный продукт виртуализации для операционных систем Microsoft Windows, Linux, FreeBSD, Mac OS X, Solaris/OpenSolaris, ReactOS, DOS и других.

Программа Sun Virtual Box предназначена для создания одного или нескольких виртуальных компьютеров с различными операционными системами с возможностью объединения их в локальную сеть. VirtualBox поддерживает USB 2.0, виртуализацию аудиоустройств, общие папки для обмена файлами между хостом и гостевой системой.

## Порядок выполнения работы:

1. Запустить программу из директории, указанной преподавателем. Перед вами появиться главное окно программы:

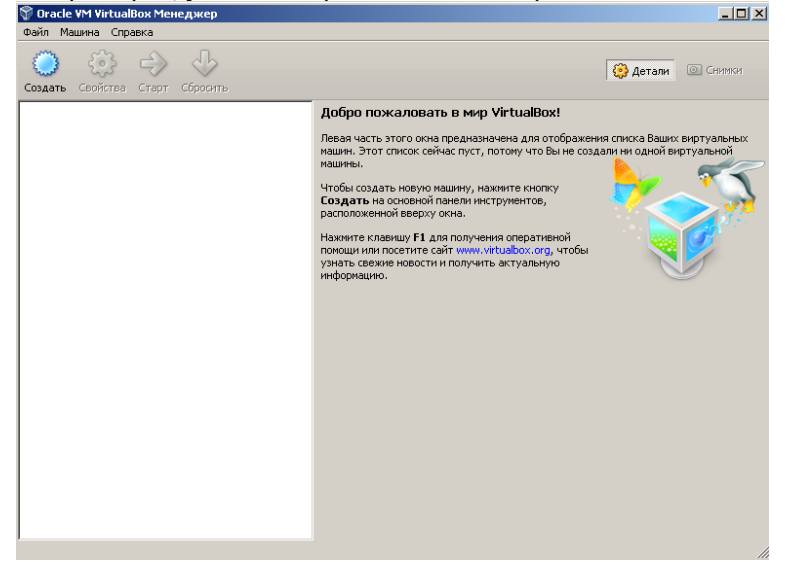

2. Нажать кнопку «Создать» для создания нового проекта, перед вами появиться диалоговое окно мастера создания новой виртуальной машины:

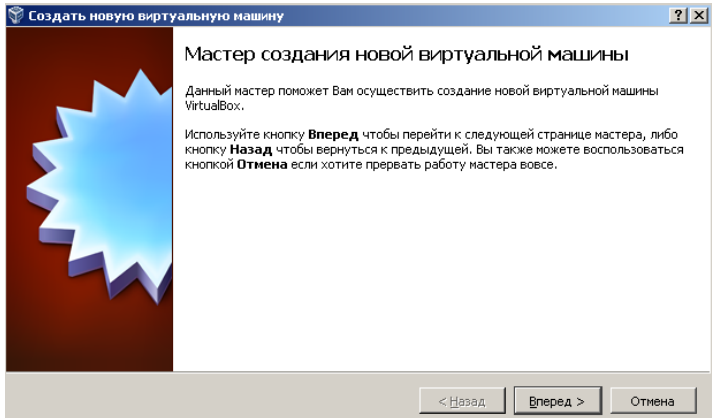

3. Нажмите кнопку «Далее» и в следующем диалоговом окне в поле «Имя» введите имя файла проекта, который будет использоваться для установки операционной системы, например «Windows XP». В поле выбора типа операционной системы выберите Microsoft Windows, в поле «Версия» - Windows XP и перейдите к следующему диалоговому окну с помощью кнопки «Далее».

4. В диалоговом окне «Память» вам предлагается выбрать объём оперативной памяти для работы с запущенной виртуальной машиной. Полоса

# Память

Выберите количество основной памяти (RAM или O3У) в мегабайтах, выделяемой виртуальной машине.

Рекомендуемый размер основной памяти: 192 МБ.

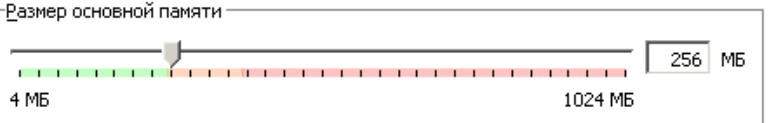

памяти поделена на красную и зелёную области, вы можете изменять объём памяти только в пределах зелёной зоны, так как программе доступна только физическая оперативная память, а точнее только её половина. Для нормальной установки операционной системы Windows XP требуется не менее 64 Мб оперативной памяти, поэтому необходимо установить объём от 64 до максимально доступного значения.

5. Задав нужный объём памяти, перейдите к следующему диалоговому окну, в котором предлагается создать или использовать уже существующий жёсткий диск. Для установки операционной системы необходимо установиться галочку в поле *«Загрузочный диск».* Кроме создания нового виртуального жёсткого диска вы также можете использовать уже существующий. В нашем случае выберем опцию *«Создать новый жёсткий диск»* и переходим к следующему диалоговому окну выбора формата образа жёсткого диска. Программа версии 4.1.2. предлагает пользователю несколько форматов, выберем формат VDI (VirtualBox Disk Image) и переёдём к следующей стадии. 6. Следующая ступень предлагает пользователю выбрать дополнительные атрибуты жёсткого диска:

**- Файл динамического виртуального диска** будет занимать необходимое место на вашем физическом носителе информации лишь по мере заполнения, однако следует учитывать, что он не сможет уменьшиться в размере если место занятое его содержимым освободиться;

**- Файл фиксированного виртуального диска** может потребовать больше времени при создании на некоторых файловых системах, однако обычно, он быстрее в использовании.

7. Выберите файл динамического виртуального диска и нажмите «Далее».

В окне расположения и размера виртуального диска в строке *«Расположение»* выберите, в какой директории будет находиться ваш образ, для установки нужного размера используйте ползунок элемента *«Размер».* Сохраните ваш образ в директорию, указанную преподавателем, и задайте размер не менее 1,3 Гб.

8. В следующем диалоговом окне нажмите кнопку *«Создать»* для окончания создания виртуального образа диска.

9. Перед нами появиться главное окно программы с одним доступным профилем и с названием, которое мы вводили ранее:

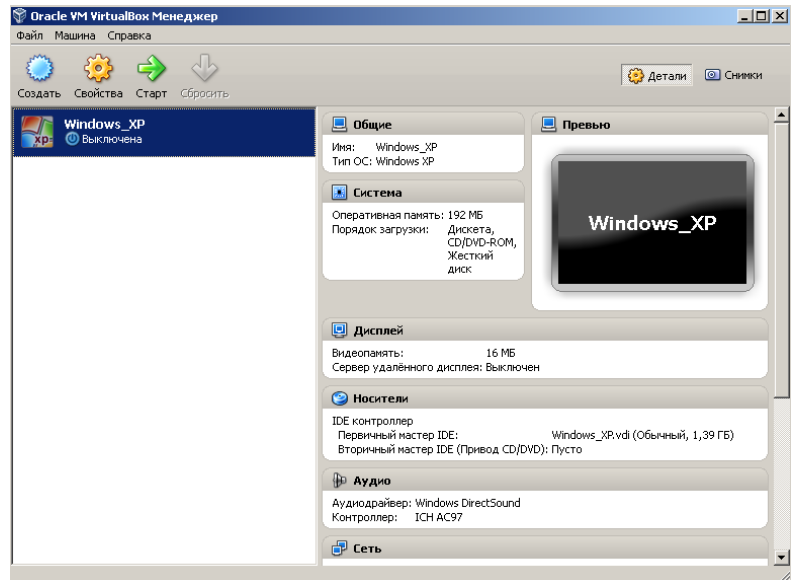

Для того чтобы начать установку операционной системы, необходимо произвести некоторые настройки, зайти в которые можно с помощью кнопки

*«Свойства»:*

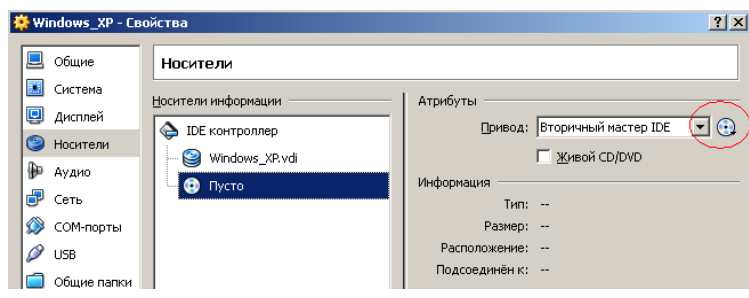

В появившемся меню настроек программы необходимо выбрать пункт «Носители» и щёлкнуть на значке оптического носителя. В открывшемся меню выберите пункт *«Выбрать образ оптического диска».* В появившемся диалоговом окне, используя указания преподавателя, найдите нужный образ диска с операционной системой.

 $\vert \cdot \vert$ 

10. Зайдите в пункт настройки *«Система»,* в пункте «*Порядок загрузки»,* используя кнопки переместите пункт *«CD/DVD-ROM»* в самый верх списка:

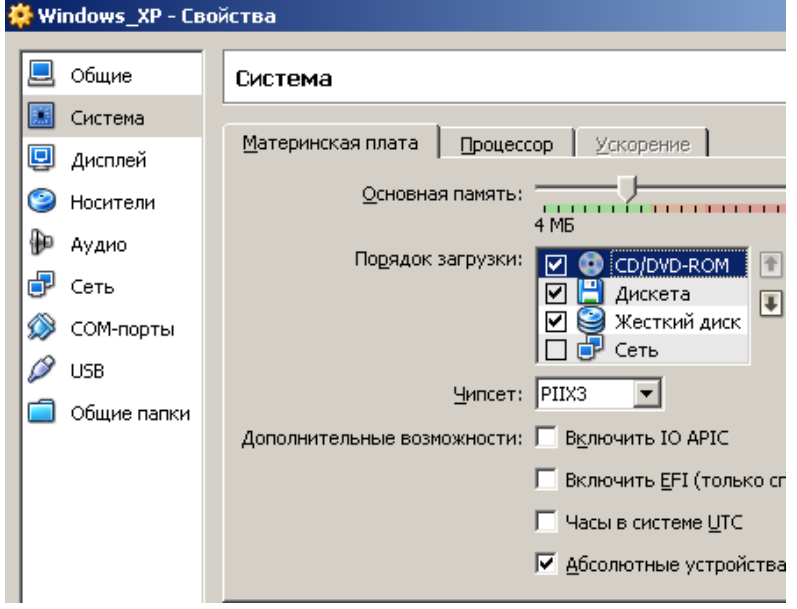

Теперь первым устройством, которое с которого виртуальная машина будет пытаться загрузиться, будет привод для чтения CD/DVD-дисков.

11. Для начала установки операционной системы необходимо нажать кнопку «Старт» в главном меню программы. В случае если все пункты задания были выполнены правильно, начнется установка операционной системы.

## *Выполнить самостоятельно:*

- 1. Самостоятельно завершите установку операционной системы на виртуальную машину.
- 2. Изучите нерассмотренные настройки программы.

## **Вопросы для контроля:**

- 1. Какой объём оперативной памяти необходимо для установки операционной системы Windows XP?
- 2. В чем особенности файла динамического виртуального диска?
- 3. В чём особенности фиксированного виртуального диска?
- 4. Какая часть физической оперативной памяти доступна в программе *Sun Virtual Box?*

## **Форма представления результата:**

Полностью выполненная работа должна быть оформлена в программе Microsoft Word и должна содержать следующие разделы:

- *1. Название работы;*
- *2. Цель работы;*
- *3. Выполненные задания;*
- *4. Вывод по работе.*

## **Тема: Базовая Система Ввода-Вывода (Basic Input Output System) (BIOS).**

**Практическая работа №4.** *Базовая Система Ввода-Вывода (Basic Input Output System) (BIOS). Работа с тренажёром BIOS.*

#### **Цель работы:**

- научиться запускать программу;

- использовать программу для изучения параметров BIOS.

## **Выполнив работу, Вы будете:**

уметь:

- открывать и закрывать программу, использовать различные режимы сохранения результатов настроек.

#### **Материальное обеспечение:**

Персональный компьютер

## **Краткие теоретические сведения:**

Программа *MyBIOS* имеет полное сходство с интерфейсом и меню оригинальной программы *BIOS Setup Utility* материнской платы ASUS P5K. Данная программа предназначена в первую очередь для высших и средних специальных учебных заведений, в которых может быть использована для проведения практических занятий, цель которых — научить студентов настраивать различные опции BIOS. Без использования данной программы проведение подобных практических занятий осложняется тем, что неправильная настройка BIOS может привести к неработоспособности или к сбоям в работе компьютера. Программа *MyBIOS* не выполняет реальной настройки аппаратных устройств компьютера, она только эмулирует меню и опции *BIOS Setup Utility* материнской платы, поэтому не может нарушить работоспособность компьютера. Важной особенностью программы является наличие режима работы, при котором студентам даются задания по настройке BIOS, после выполнения которых, выводится оценка в баллах (один балл за каждое правильно выполненное задание). Список доступных заданий сгруппирован по разделам меню BIOS, задания из списка выбираются в случайном порядке.

После выхода из эмулятора и его повторного запуска все значения опций *BIOS Setup Utility* возвращаются в исходное положение.

**BIOS (англ. basic input/output system** — «базовая система ввода-вывода»), также БСВВ, — реализованная в виде микропрограмм часть системного программного обеспечения, которая предназначается для предоставления операционной системе API доступа к аппаратуре компьютера и подключенным к нему устройствам.

В персональных IBM PC-совместимых компьютерах, использующих микроархитектуру x86, BIOS представляет собой набор записанных в микросхему **EEPROM (ПЗУ)** персонального компьютера микропрограмм (образующих системное программное обеспечение), обеспечивающих начальную загрузку компьютера и последующий запуск операционной системы.

Основные производители BIOS для ноутбуков, персональных компьютеров и серверов (кроме продавцовпроизводителей):

# *American Megatrends (AMI) Award Software (англ.) Phoenix Technologies*

## **Назначение BIOS материнской платы Инициализация и проверка работоспособности аппаратуры**

Большую часть BIOS материнской платы составляют микропрограммы инициализации контроллеров на материнской плате, а также подключённых к ней устройств, которые, в свою очередь, могут иметь управляющие контроллеры с собственными BIOS.

Сразу после включения питания компьютера, во время начальной загрузки компьютера, при помощи программ записанных в BIOS, происходит самопроверка аппаратного обеспечения компьютера — **POST (power-on self-test).** В ходе POST BIOS проверяет работоспособность контроллеров на материнской плате, задаёт низкоуровневые параметры их работы (например, частоту шины и параметры центрального микропроцессора, контроллера оперативной памяти, контроллеров шин FSB, AGP, PCI, USB). Если во время POST случился сбой, BIOS может выдать информацию, позволяющую выявить причину сбоя. Если нет возможности вывести сообщение на монитор, BIOS издаёт звуковой сигнал через встроенный динамик.

Если во время работы POST удался, BIOS ищет на доступных носителях загрузчик операционной системы MBR и передаёт управление операционной системе. Операционная система по ходу работы может изменять большинство настроек, изначально заданных в BIOS.

В некоторых реализациях BIOS позволяет производить загрузку операционной системы через интерфейсы, изначально для этого не предназначенные (USB и IEEE 1394), а также производить загрузку по сети (применяется, например, в так называемых «тонких клиентах»).

## **BIOS материнских плат, как правило, содержат много настроек:**

- Настройка времени системных часов и даты календаря.
- Настройка периферии, не приспособленной к работе в режиме *«Plug and Play».* Например, жёсткие диски начала 1990-х годов, работающие в CHS-режиме; COM- и LPT-порты.
- Запуск аппаратуры в форсированном (или, наоборот, щадящем) режиме, сброс до заводских настроек.
- Активация/отключение встроенного в материнскую плату оборудования (USB-, COM- и LPT-портов, встроенного видеоадаптера, сетевого или звукового адаптера).
- Отключение некоторых тестов, что ускоряет загрузку ОС.
- Активация обходных ветвей для известных ошибок ОС: например, если Windows 95 отказывается загружаться на машине без флоппи-дисковода, BIOS может перенаправить векторы IRQ так, чтобы ОС поняла, что дисковода нет. Если неудачно написанный драйвер не работает с SerialATA-винчестерами, BIOS может эмулировать поведение старого IDE-диска.
- Очерёдность носителей, с которых производится загрузка компьютера: жёсткий диск, USB-накопители, CD-ROM, загрузка с сетевой платы по технологии PXE и т. д. Если загрузка с первого носителя не удалась, BIOS пробует второй по списку, и т. д.

Неверные настройки BIOS могут нарушить работу компьютера. Справочную информацию по настройке можно найти в инструкции к материнской плате или в сети.

Программа настройки BIOS (англ. BIOS Setup) вызывается во время проверки работоспособности нажатием определённой клавиши. Наиболее распространённые **— Del , F2 , F10 или Esc** . Кроме того, существуют определённые комбинации клавиш, позволяющих запустить микропрограмму восстановления (перезаписи) BIOS в микросхеме в случае повреждения её аппаратно, либо вирусом, а также восстановить заводские настройки, позволяющие запустить компьютер после неверных настроек или в случае неудачного разгона.

#### **Технология выполнения работы:**

1. Запустить программу *MyBIOS* из каталога, указанного преподавателем. Перед вами появиться главное окно программы с выбором режима работы:

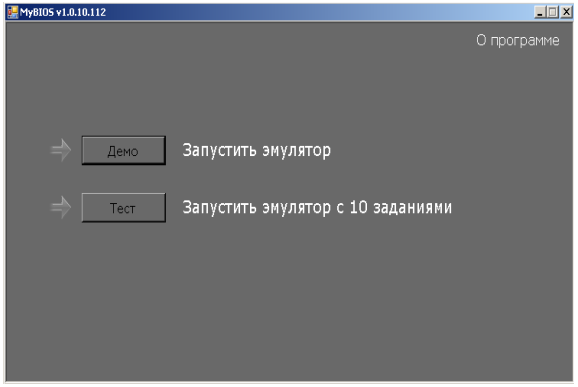

Режим *«Демо»* - запускает эмулятор BIOS в ознакомительном режиме, без заданий на оценку.

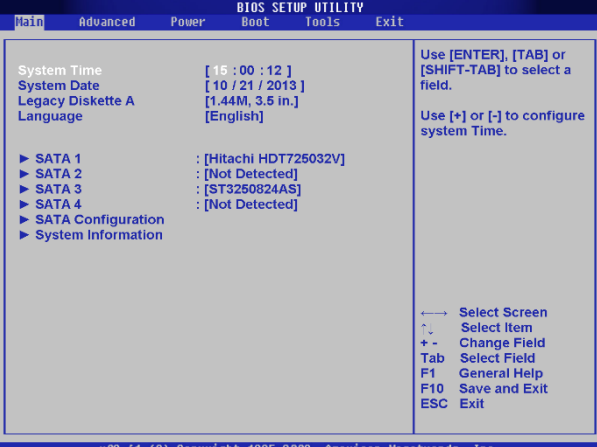

Режим *«Тест»* - запускает эмулятор с 10 заданиями, выполнив которые, программа ставит оценку, отмечая неверные ответы красным цветом, а правильные – зелёным.  $\Box$ 

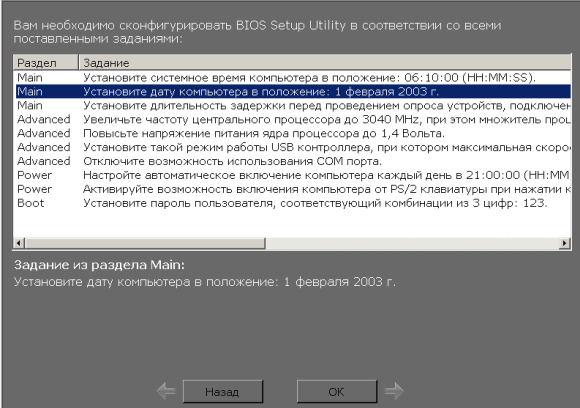

Пункт «Раздел» даёт подсказку, в каком разделе находиться нужная настройка, необходимая для выполнения задания. В пункте «Задание» отображаются задания для выполнения, также текст задания дублируется в нижней части окна программы. Кнопка «Назад» возвращает нас к выбору режима работы программы и генерирует новые задания, кнопка «ОК» переводит программу в режим эмуляции BIOS, в котором и выполняются все задания:

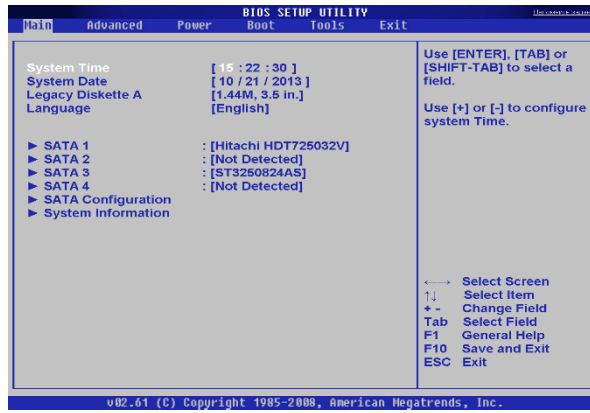

Если вы забыли какое-либо из заданий, в верхнем правом углу программы есть пункт *«Напомнить задание»,* при нажатии на который всплывает окно со списком заданий:

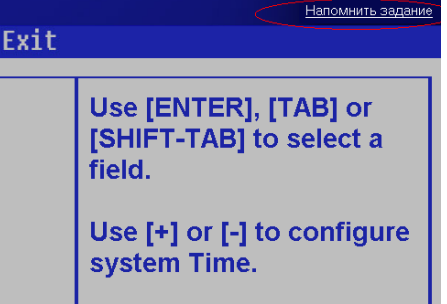

2. В качестве примера выполнения задания, выберем задание к котором нужно установить дату компьютера в положение 10 октября 2005 г.

Обратим внимание на подсказку: данная настройка находиться в разделе *«Main».* Измените текущую дату, используя клавиши «+» и «-», обратите внимание на то, что на первом месте будет находиться не число, а месяц.

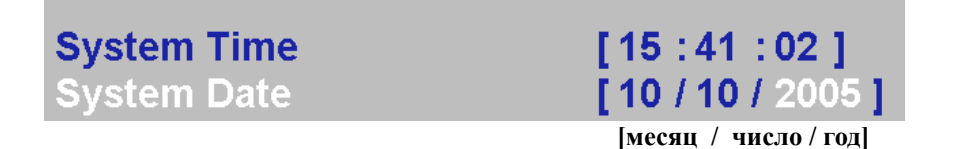

Для корректного завершения задания перейдите в меню *«Exit»* и выберите пункт *«Exit & Save Changes»,* нажав в появившемся диалоговом меню *«OK».*

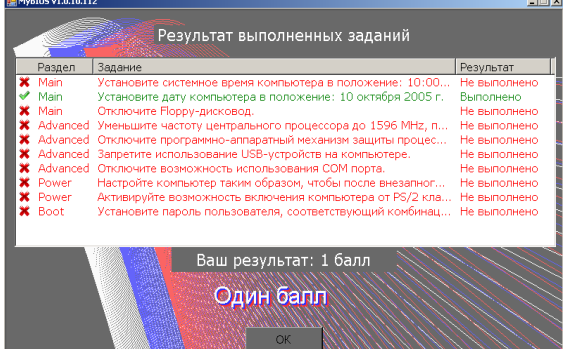

3. В появившемся окне результата выполненных заданий мы видим наше верно выполненное задание, которое отмечено зелёным цветом и имеет статус *«Выполнено».*

## *Выполнить самостоятельно:*

Снова зайдите в режим *«Тест»* и самостоятельно выполните список из 10 заданий, показав результат преподавателю.

#### **Вопросы для контроля:**

1. Для чего предназначена программа MyBIOS? Какие преимущества она даёт при использовании её в учебных заведениях?

2. Чем отличаются режимы работы «Тест» и «Демо»?

3. Перечислите фирмы-производители прошивок BIOS для ПК

4. Что такое BIOS POST?

5. Нажатием каких клавиш можно зайти в меню настроек BIOS?

## **Форма представления результата:**

Полностью выполненная работа должна быть оформлена в программе Microsoft Word и должна содержать следующие разделы:

- *1. Название работы;*
- *2. Цель работы;*
- *3. Выполненные задания;*
- *4. Вывод по работе.*

#### **Тема: Накопители на жёстких магнитных дисках (НЖМД).**

**Практическая работа №5.** *Использование программ для дефрагментации жёсткого диска.*

## **Цель работы:**

# - научиться запускать программу;

- использовать программы для дефрагментации жёсткого диска.

#### **Выполнив работу, Вы будете:**

уметь:

- открывать и закрывать программу, использовать различные режимы работы программы, производить различные настройки.

#### **Материальное обеспечение:**

Персональный компьютер

#### **Краткие теоретические сведения:**

**Дефрагментация** — процесс обновления и оптимизации логической структуры раздела диска с целью обеспечить хранение файлов в непрерывной последовательности кластеров. После дефрагментации ускоряется чтение и запись файлов, а, следовательно, и работа программ, ввиду того, что последовательные операции чтения и записи выполняются быстрее случайных обращений (например, для жесткого диска при этом не требуется перемещение головки). Другое определение дефрагментации: перераспределение файлов на диске, при котором они располагаются в непрерывных областях.

Длинные файлы занимают несколько кластеров. Если запись производится на незаполненный диск, то кластеры, принадлежащие одному файлу, записываются подряд. Если диск переполнен, на нём может не быть цельной области, достаточной для размещения файла. Тем не менее, файл все-таки запишется, если на диске много мелких областей, суммарный размер которых достаточен для записи. В этом случае файл записывается в виде нескольких фрагментов.

Процесс разбиения файла на небольшие фрагменты при записи на диск называется фрагментацией. Если на диске много фрагментированных файлов, скорость чтения носителя уменьшается, поскольку поиск кластеров, в которых хранятся файлы, на жёстких дисках требует времени. На флэш-памяти, например, время поиска не зависит от расположения секторов, и практически равно нулю, поэтому для них дефрагментация не требуется.

Некоторое программное обеспечение требует, чтобы определённые файлы в обязательном порядке хранились в последовательно расположенных секторах (например, встроенный эмулятор CD-ROM в приводе Zalman VE-200 предъявляет такое требование к файлам образов). Даже если в такой привод будет установлен твердотельный накопитель, очевидно, дефрагментация ему всё-таки понадобится.

Дефрагментация чаще всего используется для таких файловых систем, как File Allocation Table для MS-DOS и Microsoft Windows, так как в программах для работы с ними обычно не предусмотрено никаких средств для предотвращения фрагментации, и она появляется даже на почти пустом диске и небольшой нагрузке.

Помимо замедления компьютера в работе с файловыми операциями (таких как чтение и запись), фрагментация файлов негативно сказывается на «здоровье» жёсткого диска, так как заставляет постоянно перемещаться позиционирующие головки диска, которые осуществляют чтение и запись данных. Для устранения проблемы фрагментации существуют программы-дефрагментаторы, принцип работы которых заключается в «сборе» каждого файла из его фрагментов. Общим недостатком таких программ является их медленная работа — процесс дефрагментации обычно занимает очень много времени (до нескольких часов).

#### Порядок выполнения работы:

1. Выполните команду Пуск-Программы-Стандартные-Служебные-Дефрагментация диска для запуска программы дефрагментации встроенной в операционные системы семейства Windows. Перед вами появиться главное окно программы:

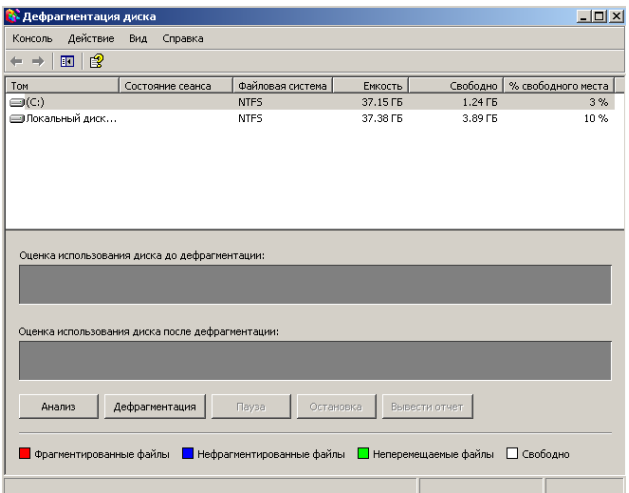

Для получения оценки фрагментированности диска необходимо выбрать его в поле «Том» и нажать кнопку «Анализ». Программа произведёт анализ текущего диска, выдаст диаграмму фрагментированности и сообщение о необходимости дефрагментации, в случае если фрагментация тома составит более 1-2%.

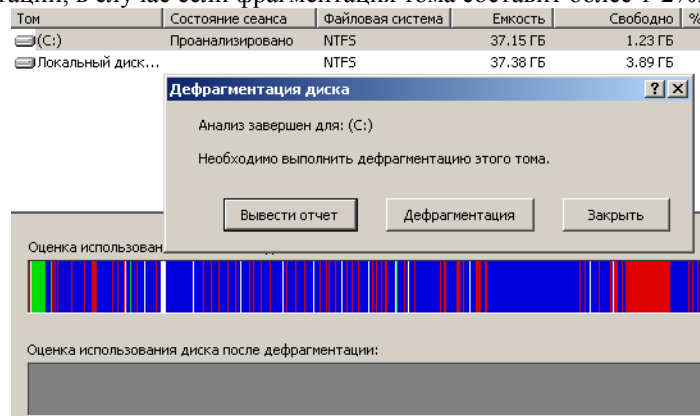

2. Произведите дефрагментацию выбранного физического или логического диска, указанного преподавателем.

#### Выполнить самостоятельно:

1. Дождитесь окончания процесса дефрагментации и, используя полученные диаграммы до и после дефрагментации, сделайте вывод об эффективности работы программы.

#### Вопросы для контроля:

Самостоятельно изучите справку к программе «Дефрагментация диска» операционной системы Windows и ответьте на следующие вопросы:

1. Для чего предназначена дефрагментация жёстких дисков?

2. Почему фрагментируются тома?

3. Почему файлы не перемещаются в некоторые области томов с файловой системой NTFS?

4. Опишите значения полей результатов программы после дефрагментации (красный, синий, зелёный, белый).

5. Сделайте анализ нескольких бесплатных программ для дефрагментации, приведите их недостатки и достоинства.

#### **Форма представления результата:**

Полностью выполненная работа должна быть оформлена в программе Microsoft Word и должна содержать следующие разделы:

- *1. Название работы;*
- *2. Цель работы;*
- *3. Выполненные задания;*
- *4. Вывод по работе.*

#### **Тема: Оптические носители информации.**

**Практическая работа №6.** *Запись информации на оптические диски CD-R, CD-RW, DVD-R, DVD-RW.*

#### **Цель работы:**

- научиться запускать программу;

- использовать различные программы для записи информации на оптические носители информации.

# **Выполнив работу, Вы будете:**

уметь:

- открывать и закрывать программу, использовать различные режимы записи.

#### **Материальное обеспечение:**

Персональный компьютер

## **Краткие теоретические сведения:**

Программа Small CD-Writer для записи CD и DVD дисков. В отличие от большинства аналогичных программ, Small CD-Writer имеет маленький размер, работает без установки, не требует места для кэширования файлов.

Программа позволяет создавать многосессионные и загрузочные диски, записывать ISО-образы компактдисков, просматривать все сессии на диске и извлекать из них файлы, сохранять проекты в виде ISO-образов. Автоматическое определение пишущего привода и скорости записи, а также максимально упрощенный интерфейс позволяет работать с программой пользователям любого уровня подготовки.

#### **Физическое устройство компакт-диска**

Компакт-диск состоит из нескольких слоев, соединенных в единую круглую тонкую пластину (рисунок 4). Диаметр подавляющего большинства компакт-дисков составляет 120 мм, что равняется пяти дюймам. Стандартный 5-дюймовый диск содержит 640—800 Мбайт информации.

Процесс изготовления CD-дисков включает несколько этапов. На первом этапе создается информационный файл для последующей записи на носитель. На втором этапе с помощью лазерного луча производится запись информации на носитель, в качестве которого используется стеклопластиковый диск с покрытием из фоторезистивного материала. Информация записывается в виде последовательности расположенных по спирали углублений, иногда называемых питами (pit — углубление). Глубина каждого пита, равна 0,12 мкм, ширина (в направлении, перпендикулярном плоскости рисунка) — 0,8 — 3,0 мкм. Они расположены вдоль спиральной дорожки, расстояние между соседними витками которой составляет 1,6 мкм, что соответствует плотности 16000 витков/дюйм (625 витков/мм). На следующем этапе производятся проявление фоторерезистивного слоя и металлизация диска. Изготовленный по такой технологии диск называется штампованным или CD-ROM диском. Штампованный информационный узор и отражающий слой отражают луч считывающего лазера по-разному в разных участках. После создания всех слоев диск готов к использованию. Информация считывается с рабочей стороны диска через прозрачную основу.

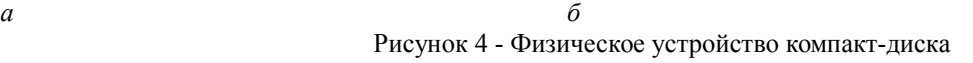

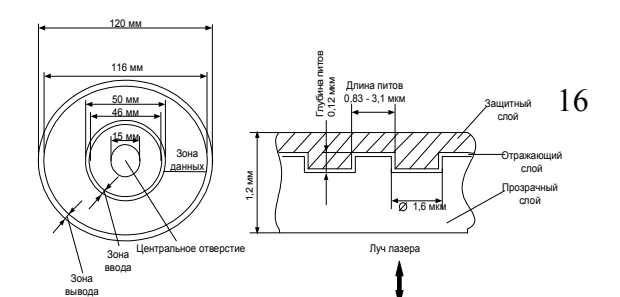

Для однократной записи используются диски, представляющие собой обычный компакт-диск CD-R, отражающий слой которого выполнен, как правило, из золотой или серебряной пленки. Между ним и поликарбонатной основой расположен регистрирующий слой, выполненный из органического материала, темнеющего при нагревании. В процессе записи лазерный луч, длина волны которого, как и при чтении, составляет 780 нм, а интенсивность более чем в 10 раз выше, нагревает отдельные участки регистрирующего слоя, которые темнеют и рассеивают свет, образуя участки, подобные питам. Однако отражающая способность зеркального слоя и четкость питов у дисков CD-R ниже, чем у CD-ROM, изготовленных промышленным способом.

В перезаписываемых дисках CD-RW регистрирующий слой выполнен из органических соединений, известных под названиями цианин (Cyanine) и фталоцианин (Phtalocyanin), которые имеют свойство изменять свое фазовое состояние с аморфного на кристаллическое и обратно под воздействием лазерного луча. Такое изменение фазового состояния сопровождается изменением промежуточного слоя. При нагревании лазерным лучом выше некоторой критической температуры материал регистрирующего слоя переходит в аморфное состояние и остаётся в нем после остывания, а при нагревании до температуры значительно ниже критической восстанавливает своё первоначальное (кристаллическое) состояние (рисунок 5).

Из-за наличия регистрирующего слоя требования к отражающему слою у записываемых и перезаписываемых дисков выше, чем у штампованных, поэтому вместо алюминия приходится применять более дорогие материалы. Для отражающего слоя в CD-R и CD-RW применяют золото или серебро, хотя могут быть использованы сложные сплавы.

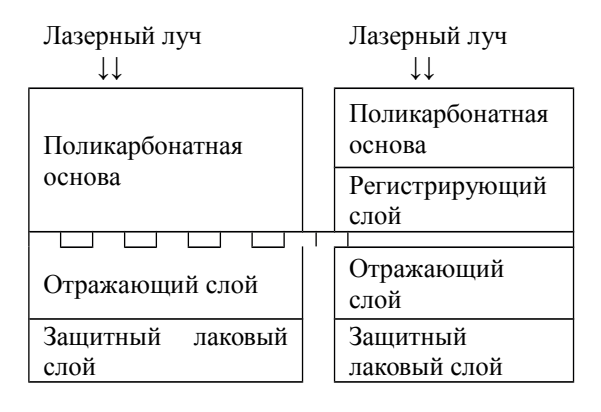

#### Рисунок 5

Преимущество CD-R/RW дисков - они тускнеют и выходят из строя медленнее обычных, поскольку отражающий слой из золота и серебра менее подвержен окислению, чем алюминий в большинстве штампованных CD-ROM дисков. Недостатки CD-R/RW дисков - материал регистрирующего слоя CD-R/RW дисков более чувствителен к свету и так же подвержен окислению и разложению. Кроме того, регистрирующая пленка находится в полужидком состоянии и потому весьма чувствительна к ударам и деформациям.

## **DVD диски**

**DVD** - это семейство оптических дисков, одинакового размера с компакт-дисками (CD), но значительно большей емкости хранения, достигнутой за счет увеличения плотности записи.

#### *Преимущества DVD технологии:*

 запись и воспроизведение высококачественного видео и аудио в реальном времени, эффективная работа с компьютерной мультимедийной информацией, а также обеспечение эффективного произвольного доступа к данным, хранимыми в виде множества мелких файлов;

 объем диска до 4,7 ГБ (около 2-х часов MPEG-2) на одну сторону для записи в один слой и 8,5 ГБ на одну сторону для двуслойной записи;

- возможность записи информации в два слоя на каждую из сторон;
- единая файловая система UDF(Universal Disk Format);
- возможность записи и многократной перезаписи DVD дисков;
- обратная совместимость с существующими CD-дисками геометрические размеры DVD и CD дисков идентичны, все DVD оборудование способно читать диски CD-Audio и CD-ROM (спецификация MultyRead).

Стандарт DVD предусматривает четыре варианта дисков, которые образуются из комбинации числа рабочих слоёв и сторон и имеют следующие характеристики:

- DVD 5 односторонний однослойный диск ёмкостью 4,7 Гб;
- DVD 9 односторонний двухслойный диск ёмкостью 8,5 Гб;
- DVD 10 двухсторонний однослойный диск ёмкостью 9,4 Гб;
- DVD 18 двухсторонний двухслойный диск ёмкостью 17 Гб.

## **1.1 Устройство привода**

Оптический привод - представляет собой устройство хранения данных с оптическим принципом считывания и записи.

В качестве основных узлов привода можно выделить: лазерный диод, который излучает свет; разделитель лазерного луча (интерференционный поляризатор); систему из двух фокусирующих линз и приемник отраженного от диска лазерного луча.

Привод чтения CD-дисков работает следующим образом:

 лазер генерирует маломощный пучок, который, проходя через направляющую призму и разделитель луча, попадает на отражающее зеркало;

 серводвигатель по командам микропроцессора перемещает каретку с отражающим зеркалом к нужной дорожке на компакт-диске;

 луч, попав на диск, отражается и попадает на зеркало. Отразившись от зеркала, попадает на разделитель луча. Разделительный куб отражает луч на другую направляющую призму;

 из призмы луч попадает в фотодатчик, сигналы от которого декодируются встроенным микропроцессором и передаются на компьютер в виде данных.

Обычно в CD - приводах используются инфракрасные полупроводниковые лазеры с длиной волны 780 нм, а в DVD – приводах с длиной волны 650 нм красная область спектра.

Отличие приводов CD и DVD состоит в количественной оценке скорости выполнения операций чтения, записи или же перезаписи дисков, поскольку за единицу скорости принято считать 1250Кб/с, что соответствует примерно 8х для CD – приводов.

## **Порядок выполнения работы:**

**Small CD-Writer** — бесплатная программа для записи CD и DVD дисков. Работает на компьютерах под управлением операционной системы Microsoft Windows.

Запустите программу Small CD-Writer из директории, указанной преподавателем. Перед вами появиться главное окно программы:

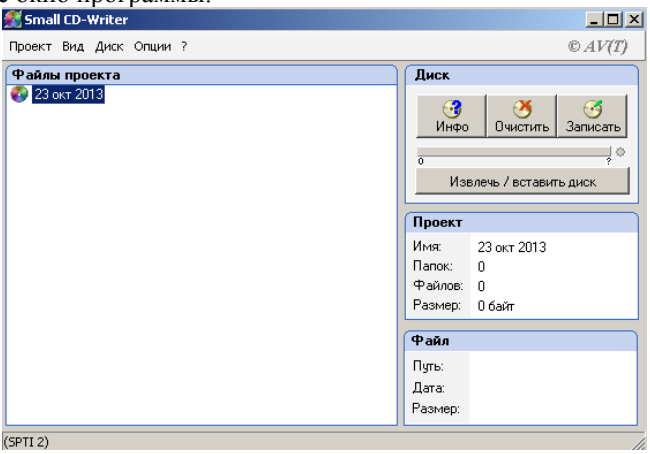

В левой верхней части главного окна отображается название текущего проекта для записи. Для того чтобы добавить к проекту файлы, необходимо зайти в меню «Проект» и выбрать подменю «Добавить файлы»

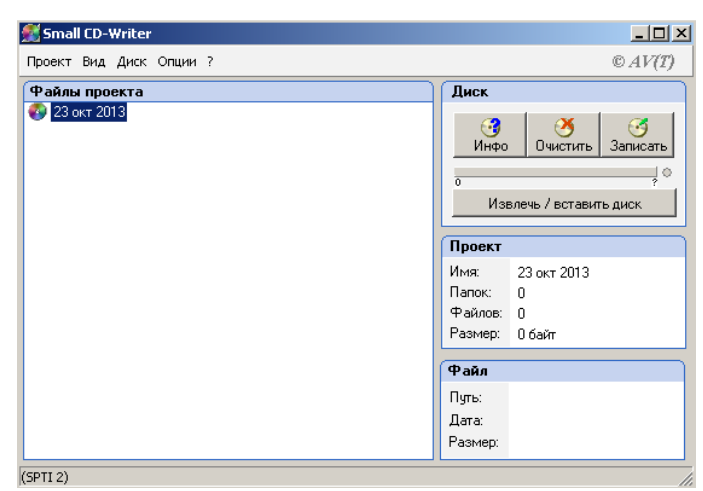

В левой части окна в окне «Файл проекта» мы можем добавить необходимо количество файлов, которое будет записано на диск, для этого в меню «Проект» выберите пункт «Добавить файлы» и выберите нужные.

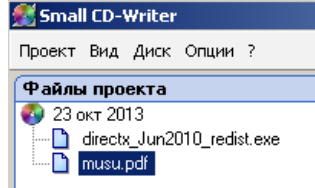

Кроме файлов можно добавлять и каталоги (папки) используя пункт «Добавить папку».

Программа позволяет выбирать любой из имеющихся физических дисководов для записи, может создавать образ физического CD или DVD диска и сохранять его в формате ISO.

## *Выполнить самостоятельно:*

Изучите нерассмотренные настройки и возможности программы Small CD-Writer

## **Контрольные вопросы:**

- 1. Какова структура CD дисков?
- 2. Что означает CD-ROM и DVD-ROM?
- 3. Как записываются данные на носителях CD-ROM и CD-RW?
- 4. За счёт чего ёмкость DVD больше ёмкости дисков CD?
- 5. Назвать и охарактеризовать форматы DVD дисков.
- 6. Какая файловая система используется в DVD носителях?
- 7. Для чего предназначена программа Nero?
- 8. Как устроен привод для чтения оптических дисков?
- 9. Перечислите возможности и особенности программы Small CD-Writer

## **Форма представления результата:**

Полностью выполненная работа должна быть оформлена в программе Microsoft Word и должна содержать следующие разделы:

- *1. Название работы;*
- *2. Цель работы;*
- *3. Выполненные задания;*
- *4. Вывод по работе.*

#### **Тема: Микропроцессор ПК.**

## **Практическая работа №7**. *Изучение характеристик различных микропроцессоров ПК*

#### **Цель работы:**

- изучить основные характеристики микропроцессоров

- находить информацию о характеристиках любого микропроцессора

#### **Выполнив работу, Вы будете:**

уметь:

- использовать поисковые системы сети Интернет для поиска нужной информации о выбранном типе микропроцессора и его характеристиках

#### **Материальное обеспечение:**

Персональный компьютер

#### **Краткие теоретические сведения:**

*Микропроцессор* — это центральный блок персонального компьютера, предназначенный для управления работой всех блоков машины и для выполнения арифметических и логических операций над информацией.

*Микропроцессор* – microprocessor – процессор, выполненный в одном или нескольких взаимосвязанных полупроводниковых кристаллах интегральных схем.

*Микропроцессор* - это блок, выполненный в виде интегральной схемы. Состоит из цепей управления, регистров, сумматоров, счётчиков команд, очень быстрой памяти малого объёма.

Первый микропроцессор появился в 1971 г. Фирма INTEL выполнила микропроцессор в виде большой интегральной схемы (БИС). С тех пор различными фирмами выпущено большое количество микропроцессоров.

# *Микропроцессоры классифицируются:*

#### **1. По выполняемым функциям:**

Различают универсальные и специализированные микропроцессоры. Универсальные могут реализовывать любой алгоритм, специализированные решают определённый класс задач, например, микропроцессор Intel 8087 – арифметический сопроцессор, выполняющий операции над числами с плавающей запятой.

## **2. По набору реализуемых команд:**

Различают RISC и CISC процессоры. CISC – имеют сложную систему команд: команды выполняются за длительный промежуток времени. RISC – имеют сокращённый набор команд, каждая команда выполняется за один такт.

# **3. По структуре свойства управления:**

Различают устройства управления с **жёсткой (схемной)** логикой и **гибкой (микропрограммной)** логикой. В микропроцессорах со схемной логикой каждой команде в кристалле микропроцессора соответствует своя логическая схема, обеспечивающая выполнение команды. Микропроцессор выполняет столько команд, сколько логических схем содержится в кристалле. В микропроцессорах с гибкой логикой команды разбиваются на микрокоманды. Все микрокоманды записаны в постоянное запоминающее устройство (ПЗУ) микрокоманд. Для выполнения команды микропроцессор последовательно извлекает микрокоманды из ПЗУ и выполняет их.

## **Основные технические характеристики микропроцессоров:**

**1. Разрядность (бит)** – это максимальное количество бит информации, которое микропроцессор обрабатывает параллельно. Разрядность микропроцессора это разрядность его шины данных (ШД)

**2. Разрядность шины адреса (ША)** – это количество бит информации, передаваемых по шине адреса

**3. Адресуемая память (байт)** – это количество ячеек памяти, к которым может обратиться микропроцессор.

**4. Быстродействие** – это количество элементарных операций типа регистр-регистр, которые выполняет микропроцессор за 1 секунду.

**5. Тактовая частота микропроцессора** - количество импульсов, создаваемых генератором за 1 секунду, измеряется в Герцах (Гц).

**6. Технология изготовления** – определяет размер одного транзистора на кристалле.

**7. Наличие кэш-памяти** – это относительно небольшая (по сравнению с оперативной памятью) быстродействующая память на микросхемах SRAM (статическая память). Кэш-память является дополнительным быстродействующим хранилищем копий блоков информации из оперативной памяти, вероятность обращения к которым в ближайшее время велика. Для программы кэш-память не представляет собой дополнительной адресуемой области памяти. Кэш-память может иметь 3 уровня.

Кэш-память первого уровня (L1 Cache) - самый быстрый, но по объему меньший, чем у остальных (Обычно до 32 Кб). С ним напрямую работает ядро процессора. Кэш память 1-го уровня имеет наименьшую латентность (время доступа).

Кэш-память второго уровня (L2 Cache) – объем этой памяти значительно больше, чем кэш память первого уровня (Обычно от 128 Кб до нескольких Мб).

Кэш-память третьего уровня (L3 Cache) – кэш память с большим объемом и более медленный, чем L2 (До нескольких десятков Мб).

## **Порядок выполнения работы:**

1. Запустите любой браузер и откройте в нём предпочитаемую вами систему поиска информации.

2. Заполните таблицу 1 характеристиками перечисленных в ней моделей микропроцессоров.

# **Таблица 1.**

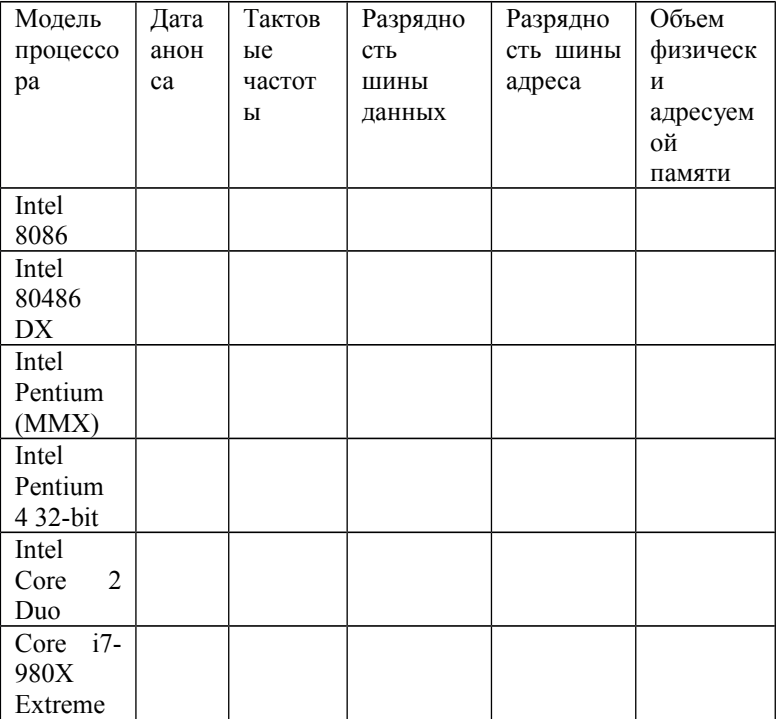

#### **Продолжение таблицы 1.**

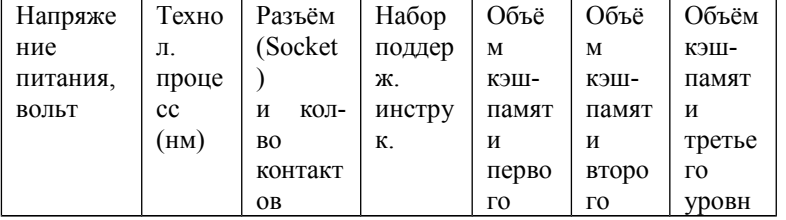

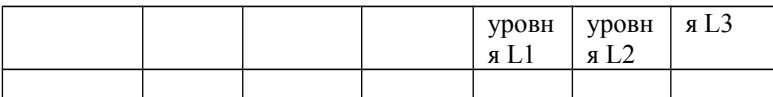

#### Контрольные вопросы:

- 1. Для чего предназначен микропроцессор ПК?
- 2. Какие существуют классификации микропроцессоров?
- 3. Перечислите характеристики микропроцессоров, поясните их
- 4. Кэш-память, назначение, уровни.

## Форма представления результата:

Полностью выполненная работа должна быть оформлена в программе Microsoft Word и должна содержать следующие разделы:

- 1. Название работы;
- 2. Цель работы;
- 3. Выполненные задания;
- 4. Вывод по работе.

#### Тема: Оперативная память.

Практическая работа №8. Работа с утилитой для тестирования модулей оперативной памяти Memtest86+

#### Цель работы:

- научиться подбирать комплектующие ПК в зависимости от решаемой задачи

## Выполнив работу, Вы будете:

уметь:

- полбирать нужную комплектацию ПК лля различных залач. минимизировав при этом финансовые затраты

#### Материальное обеспечение:

Персональный компьютер

#### Краткие теоретические сведения:

**Memtest86+** - эффективное средство для тестирования модулей оперативной памяти компьютера, позволяющее практически в 100% случаев определить наличие проблем в их работе.

Если компьютер или ноутбук работает нестабильно, часто вылетает в так называемый «синий экран смерти», модули оперативной памяти следует проверить в первую очередь, поскольку именно они чаще всего становятся причиной разнообразных проблем. Оперативную память рекомендуется тестировать не только при возникновении сбоев, но и сразу после приобретения компьютера. Это позволит выявить наличие проблемы на ранних этапах и сразу же поменять устройство с дефектом на другое по гарантии. Несовместимость некоторых программ, установленных на одном компьютере, также могут вызывать проблемы со стабильностью. Поэтому большим плюсом Memtest86+ является тестирование компьютера до загрузки операционной системы, что исключает влияние на ее работу другого программного обеспечения. В то же время, независимость от операционной системы совершенно не означает, что Memtest86+ можно использовать для тестирования разнообразных мобильных устройств типа планшета на Android или iOS Программа предназначена для классических стационарных компьютеров и ноутбуков.

#### Порядок выполнения работы:

1. Включите компьютер.

2. Не дожидаясь загрузки операционной системы, зайдите в меню BIOS, для этого сразу после нажатия кнопки Power на системном блоке нажимайте клавишу Delete (в некоторых версиях BIOS это клавиши F2, F10 и ESC).

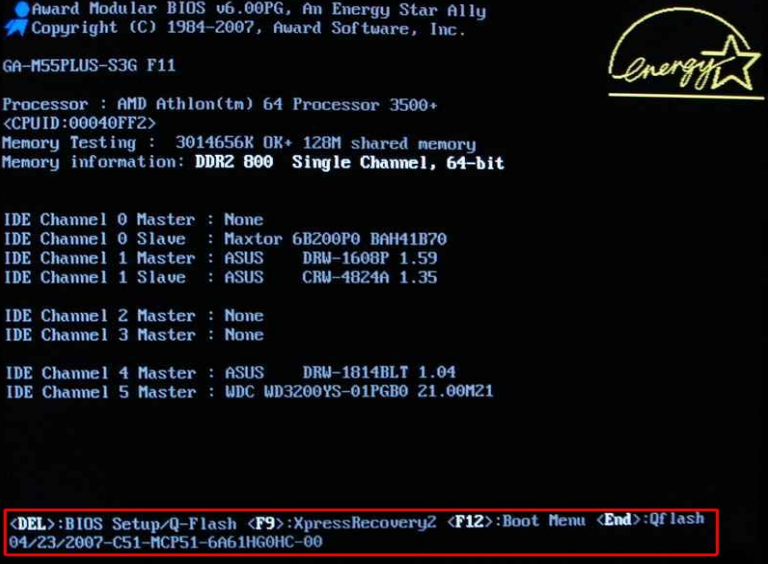

2. В разделе установки устройств, с которых будет производиться загрузка, установите первым загрузочным устройством привод для чтения оптических дисков.

3. Сохраните сделанные настройки и выйдите из микропрограммы BIOS.

4. После того как ваш компьютер перезагрузиться, загрузите в привод для оптических дисков ваш CD с программой Memtest86+.

5. Если все предыдущие пункты были выполнены верно, то перед вами появиться главное окно программы:

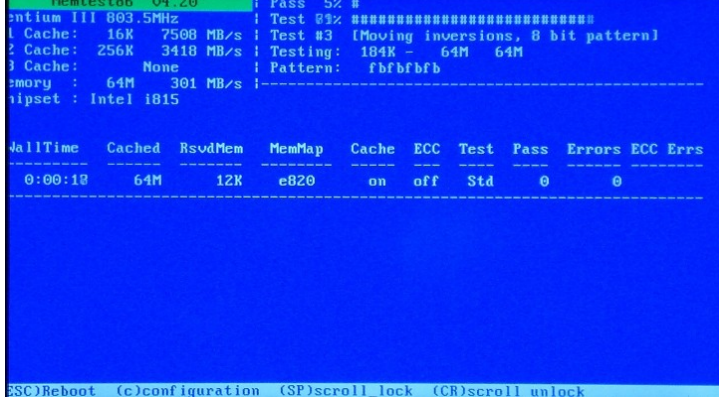

При запуске программы Memtest86+ сразу начинается тестирование всех модулей памяти.

Программа тестирует оперативную память циклически, т.е. у нее есть девять тестов, которые она проходит по кругу. И как только один круг будет пройден, то внизу экрана появится сообщение: \*\*\*\*\*Pass complete, no errors, press Esc to exit\*\*\*\*\* (в том случае если ошибки не будут найдены).

**\*\*\*\*\*Pass complete, no errors, press Esc to exit\*\*\*\*\***<br>(c)configuration (SP)scroll\_lock (CR)scroll\_unlock

На этом первый цикл (круг) теста будет завершен и вы можете перезагрузить компьютер нажатием клавиши Esc. Протяженность во времени одного круга будет зависеть от производительности процессора и емкости памяти Вашего компьютера, например, в компьютере с материнской платой Асогр 6А815ЕР1 и двумя планками памяти 256 Мб РС133 SDRAM (3.0-3-3-6 @ 133 МГц) – около 40 минут.

Если по окончании теста выдается сообщение как на изображении ниже, то память не содержит неисправных блоков.

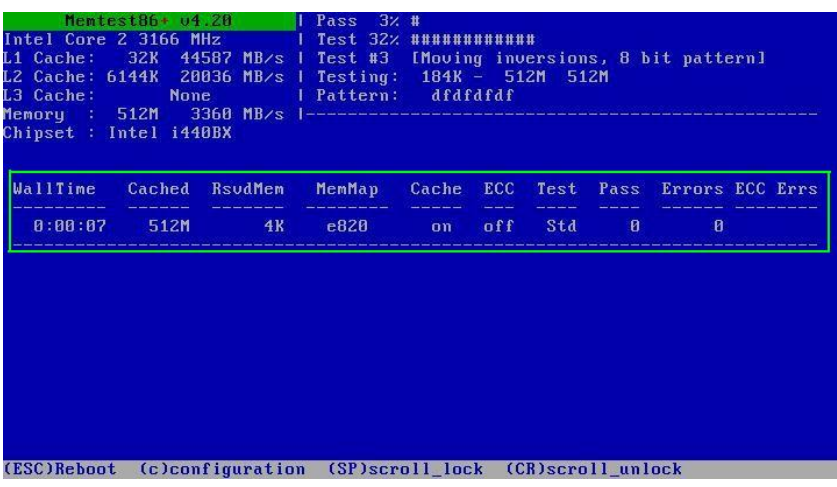

В том случае если были обнаружены какие-либо ошибки при тестировании модулей памяти, программа выдаст адреса, номер теста, участок памяти на которым были выявлены ошибки. Этот участок данных программа отмечает красным цветом:

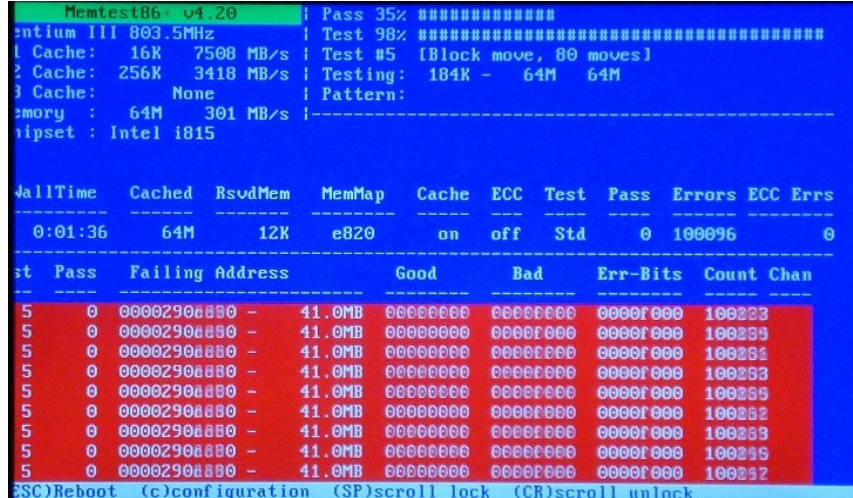

При появлении данных ошибок необходимо выполнить следующие действия:

1. Выяснить, какая планка памяти содержит ошибки (в том случае, если их количество более одной), для того устанавливайте модули по одному и поочерёдно их тестируйте до выявления неисправного.

2. Произвести чистку контактов планки памяти используя обычный ластик, либо спиртосодержащий раствор, а затем снова установить модуль на плату и произвести полный тест.

3. Если ситуация не изменилась и ошибки продолжают появляться, лучшим вариантом будет покупка нового модуля памяти.

## <u>Список тестов используемых программой Memtest86+ при проверке оперативной памяти:</u>

Test 0 [Address test, walking ones, no cache] - тест для определения проблем с адресацией памяти.

Test 1 [Address test, own address] - более углубленный тест для определения проблем с адресацией памяти.

Test 2 [Moving inversions, ones&zeros] - быстрая проверка на аппаратные или трудноуловимые ошибки.

Test 3 [Moving inversions, 8 bit pat] – то же самое что и тест 2, только используется 8 битный алгоритм прохода нулей и единиц. Использует 20 схем для теста

Test 4 [Moving inversions, random pattern] - этот тест особенно эффективен для выявления проблем с data sensitive. Использует 60 схем для теста

Test 5 [Block move, 64 moves] - тест для поиска проблем в схемах памяти.

**Test 6 [Moving inversions, 32 bit pat]** - эффективен для определения data sensitive errors. Очень долгий тест.

**Test 7 [Random number sequence]** - тест, проверяющий ошибки записи памяти.

**Test 8 [Modulo 20, ones&zeros]** - тест для определения скрытых ошибок при помощи кэша и буферизации, которые не выявили предыдущие тесты.

**Test 9 [Bit fade test, 90 min, 2 patterns]** - особый тест, который можно запустить вручную. Запоминает адреса в памяти, после чего засыпает на полтора часа. После этого проверяет не изменились ли биты в адресах. Требует 3 часа для прохождения и ручного запуска через меню конфигурации, которое можно вызвать нажатием клавиши C.

#### **Контрольные вопросы:**

1. Для чего предназначена утилита Memtest86+?

2. Какие действия нужно выполнить если в ходе тестирования памяти были обнаружены ошибки?

#### **Форма представления результата:**

Полностью выполненная работа должна быть оформлена в программе Microsoft Word и должна содержать следующие разделы:

- *1. Название работы;*
- *2. Цель работы;*
- *3. Выполненные задания;*
- *4. Вывод по работе.*

# **Тема: Системная плата ПК.**

**Практическая работа №9.** *Получение информации об аппаратной и программной конфигурации компьютера с помощью программ Everest, AIDA32 и SpeedFan.*

#### **Цель работы:**

-научиться использовать программу Everest для получения подробной информации о ПК

#### **Выполнив работу, Вы будете:**

уметь:

- использовать программу для получения информации об аппаратной и программной части ПК

#### **Материальное обеспечение:**

Персональный компьютер

#### **Краткие теоретические сведения:**

**Everest** — программа для просмотра информации об аппаратной и программной конфигурации компьютера, разработанная компанией Lavalys. Являлась последовательницей AIDA32, заменена на рынке программой AIDA64.

#### **Возможности программы:**

- . *Программа анализирует конфигурацию компьютера и выдаёт подробную информацию:*
- . *об установленных в системе устройствах — процессорах, системных платах, видеокартах, аудиокартах, модулях памяти и т. д.;*
- $\bullet$ *их характеристиках: тактовая частота, напряжение питания, размер кэшей, и т. д.;*
- . *поддерживаемых ими наборах команд и режимах работы;*
- . *их производителях;*
- . *установленном программном обеспечении;*
- . *конфигурации операционной системы;*
- $\bullet$ *установленных драйверах;*
- . *автоматически загружаемых программах;*
- . *запущенных процессах;*
- *имеющихся лицензиях;*

**AIDA32** — в прошлом популярная бесплатная программа для просмотра информации об аппаратной и программной конфигурации компьютера. Её развитием стали платные программы Everest (2004-2010) и AIDA64 (с 2010).

## **Программа анализирует конфигурацию компьютера и выдаёт подробную информацию:**

- $\bullet$  *Об установленных в системе устройствах — процессорах, системных платах, видеокартах, аудиокартах, модулях памяти и т. д.*
- $\bullet$ *их характеристиках: тактовая частота, напряжение питания, размер кэшей, и т. д.*
- $\bullet$  *температура центрального процессора (CPU) (выбор (нажать "+") на панели слева: "Компьютер"— >"Датчик", Температуры, ЦП)*
- $\bullet$ *поддерживаемых ими наборах команд и режимах работы*
- . *их производителях*
- $\bullet$ *установленном программном обеспечении*
- $\bullet$ *конфигурации операционной системы*
- . *установленных драйверах*
- . *автоматически загружаемых программах*
- $\bullet$ *запущенных процессах*
- *имеющихся лицензиях*
- В программе есть тест записи в память и чтения из памяти с возможностью сравнения их результатов с эталонными.

**SpeedFan** — компьютерная программа, следящая за показателями датчиков материнской платы, видеокарты и жёстких дисков, с возможностью регулирования скорости вращения установленных кулеров.

## **Отображаемые параметры**

- $\bullet$  *Температура центрального микропроцессора (CPU) (выбор в меню: "Показатели", Temp2 в первой тройке датчиков температуры)*
- $\bullet$  *Скорость вентилятора кулера центрального микропроцессора (CPU) (выбор в меню: "Показатели", Fan2 в первой тройке датчиков скорости вентиляторов)*
- $\bullet$  *График температуры центрального микропроцессора (CPU) (выбор в меню: "Графики"— >"температуры"—>"Temp2" в первой тройке датчиков температуры)*
- *График скорости вентилятора кулера центрального микропроцессора (CPU) (выбор в меню: "Графики"— >"скорости вентиляторов"—>"Fan2" в первой тройке датчиков скорости вентиляторов)*

## **Регулируемые параметры**

 Управляет скоростями вращения установленных кулеров. Может регулировать вращение, как автоматически так и вручную. В последних версиях добавлена поддержка технологии S.M.A.R.T.

## **Порядок выполнения работы:**

Используя программу Everest получите и выпишите в тетрадь нижеперечисленные сведения об аппаратной части вашего ПК:

- 1. Марка\модель центрального процессора (ЦП)
- 2. Наборы инструкций ЦП
- 3. Тактовая частота ЦП
- 4. Объём кэш-памяти первого, второго и третьего уровней
- 5. Производителя и модель системной платы, дату выпуска
- 6. Все свойства шины FSB:
- 7. Вся физическую информацию о системной плате
- 8. Все свойства модулей оперативной памяти
- 9. Найти и выписать все данные о видеоадаптере

10. Все данные о BIOS

- 11. Данные о мониторе (Модель, тип, дата выпуска, Соотношение сторон, максимальное разрешение)
- 12. Звуковой адаптер (Производителя, марку, модель, тип шины)

13. Жёсткие диски (Производитель, модель, интерфейс подключения, количество цилиндров, головок, секторов в треке, байт в секторе, размер буфера, неформатированная ёмкость)

14. Сетевые адаптеры (Производитель, модель, аппаратный адрес, максимальная пропускная способность)

15. Основные данные о клавиатуре и мыши

16. Температура устройств (Температура процессора, жёсткого диска, количество оборотов вентилятора на процессоре)

17. Произвести тест оперативной и кэш-памяти, результаты выписать в тетрадь

## Контрольные вопросы:

1. Перечислите возможности программы Everest

2. Для чего предназначена программа SpeedFan?

# Форма представления результата:

Полностью выполненная работа должна быть оформлена в программе Microsoft Word и должна содержать следующие разделы:

- 1. Название работы;
- 2. Цель работы;
- 3. Выполненные задания;
- 4. Вывод по работе.

## Тема: Системная плата ПК.

Практическая работа №10. Работа с приложением «Системный монитор»

## Цель работы:

-научиться использовать программу для просмотра в реальном времени данных о производительности локального компьютера

## Выполнив работу, Вы будете:

## уметь:

- запускать программу, изменять её настройки, получать информацию о всех происходящих процессах и устройствах ПК

# Материальное обеспечение:

Персональный компьютер

## Системный монитор позволяет измерять производительность локального компьютера и других компьютеров в сети и обладает следующими возможностями:

- сбор и просмотр в реальном масштабе времени данных о производительности локального компьютера или удаленных компьютеров;
- просмотр собранных данных, текущих или ранее записанных в журнал счетчиков;
- представление данных в виде диаграммы, гистограммы или отчета;
- интеграция функциональных возможностей в объекты, поддерживающие элементы управления ActiveX,
- например веб-страницы, Microsoft Word, а также другие приложения, входящие в состав набора Microsoft Office;
- создание страниц HTML с данными о производительности;
- создание и сохранение конфигураций параметров наблюдения, устанавливаемых на других компьютерах с использованием консоли управления ММС.

Microsoft Management Console (консоль управления Microsoft) — компонент операционной системы Windows 2000 и более поздних версий Windows. Позволяет системным администраторам и опытным пользователям с помощью гибкого интерфейса конфигурировать и отслеживать работу системы.

Консоль управления предоставляет более широкие возможности для управления компьютером. Основной принцип действия заключается в оснастках - небольших программах, позволяющих настроить разные аспекты операционной системы. Также из консоли управления можно получить расширенные функции управления пользователями и группами, в ней можно настроить множество параметров (например, заголовок окон Internet Explorer). Более широким встроенным инструментом управления Windows является Редактор реестра.

Системный монитор позволяет осуществлять сбор и просмотр больших объемов данных о использовании ресурсов оборудования и активности системных служб на администрируемых компьютерах. Далее перечислены параметры, которые можно использовать при описании необходимых данных.

## Порядок выполнения работы:

1. Лля начала работы с программой выполнить команду ПУСК>ПАНЕЛЬ УПРАВЛЕНИЯ>СИСТЕМА И БЕЗОПАСНОСТЬ>АДМИНИСТРИРОВАНИЕ>СИСТЕМНЫЙ МОНИТОР.

2. Настроим программу так, чтобы видеть нужные нам характеристики. В меню Вид выберите Настроить /Линейные диаграммы. Нам нужны две диаграммы, показывающие, как загружен работой процессор  $\overline{M}$ насколько занята оперативная память. С помощью пункта контекстного меню на рабочем поле Системного монитора Свойства оставьте только показатели:

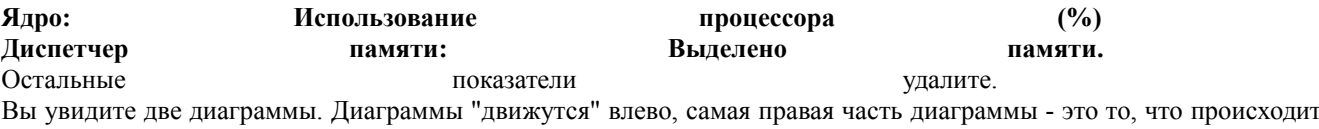

текущий момент.  $\, {\bf B}$ Первая диаграмма показывает, на сколько процентов загружен работой процессор, вторая - сколько памяти занято

для работы всех программ.

Примечание. Объем используемой памяти может оказаться больше, чем реальный размер оперативной памяти. Тут нет никаких чудес - часть информации временно хранится на диске в специальном файле. Когда эти данные понадобятся, то будут загружены в оперативную память, а другие, давно не использовавшиеся, "сброшены" на  $\partial u c \kappa$ .

Чтобы запустить процесс построения диаграмм заново, нужно выбрать команду «Очистить экран» на панели **CTRL+D** инструментов системного монитора или Операционная система Windows многозадачная, т. е. мы можем запускать несколько программ, переходить из окна олной программы окно другой.  $\overline{B}$ Не закрывая Системный монитор, откройте графический редактор Paint, подождите немного, затем закройте. Вы увидите в окне системного монитора примерно такую картину, как на рисунке.

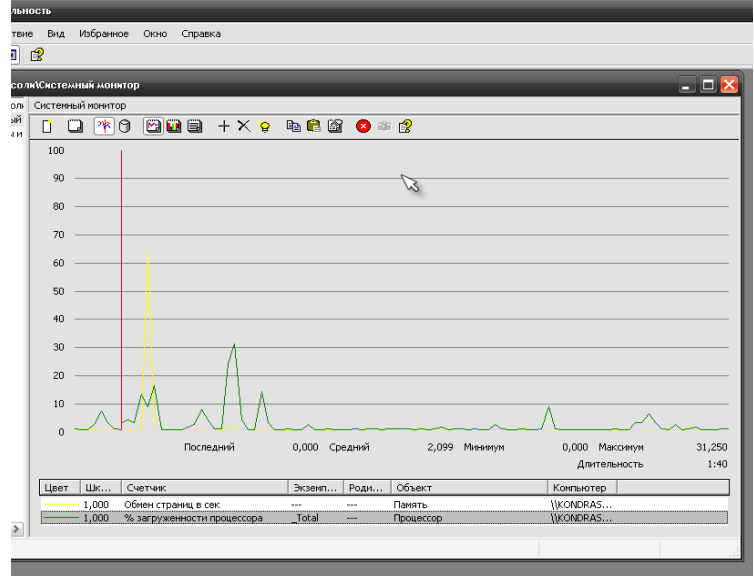

На одной диаграмме видно, как операционная система загрузила Paint в оперативную память, а затем выгрузила. На другой диаграмме видна работа процессора

по запуску графического редактора и затем - по закрытию.

Возможно, вам придется отрегулировать скорость построения диаграмм (**Свойства системного монитора/Общие/Снимать показания каждые …** ) и масштаб диаграммы загрузки памяти (**Свойства системного монитора/График/ масштаб**).

**Ваша задача**: с помощью Системного монитора выяснить, как изменяется загрузка процессора и объем занятой оперативной памяти в ходе обычной работы с прикладной программой. Результаты лабораторной работы нужно будет

оформить в виде отчета. Получившаяся в окне Системного монитора диаграмма должна быть "сфотографирована" и помещена в отчет.

*Напоминание. Часто бывает нужно перенести результаты работы из одной программы в другую. Это можно сделать несколькими способами. Один из них - воспользоваться буфером обмена. Данные, скопированные или вырезанные в документе одной программы, можно вставить, перейдя в окно другой программы. Иногда удобно получить нужную картинку, "сфотографировав" экран. При нажатии на клавишу PrintScreen картинка - вид экрана - попадает в буфер обмена.*

Загрузите MS Word, откройте новый лист для отчета. Наберите заголовок, сохраните файл. Запустите Системный монитор.

Раскройте на весь экран окно программы Системный Монитор и выберите команду Ctrl+D (графики начнут вычерчиваться заново).

После каждого из следующих действий переходите к окну с диаграммами, замечайте, что изменилось (между действиями выдерживайте небольшую паузу, чтобы отделить на диаграмме одно действие от другого):

- $\Box$  завершите работу программы MS Word;
- $\Box$  запустите Paint;

 перейдите к окну Системного монитора и нажмите клавишу Print Screen, чтобы поместить картинку с экрана в буфер обмена;

- $\Box$  вставьте картинку из буфера обмена в документ программы Paint;
- сохраните файл с картинкой;
- $\Box$  завершите работу программы Paint.

Сделайте еще один "снимок" диаграмм и поместите именно его в ваш отчет.

Подпишите на диаграммах (на тех участках, где происходят изменения), какие действия вы выполняли.

Отметьте на картинке, какой объем памяти занимают операционная система, MS Word, Paint.

Создайте на листе вашего отчета таблицу и заполните ее: поставьте плюс, если устройство участвует в операции.

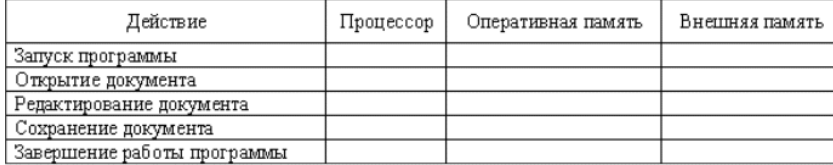

#### **Вопросы для контроля:**

1. Перечислите, какими возможностями обладает программа «Системный монитор»

# 2. Для чего предназначена **Microsoft Management Console (MMC)?**

# **Форма представления результата:**

Полностью выполненная работа должна быть оформлена в программе Microsoft Word и должна содержать следующие разделы:

- *1. Название работы;*
- *2. Цель работы;*
- *3. Выполненные задания;*
- *4. Вывод по работе.*

## **Тема: Системная плата ПК.**

**Практическая работа №11.** *Работа с приложением «Компоненты системной платы персонального компьютера»*

#### **Цель работы:**

- научиться использовать программу для закрепления пройденного теоретического материала по дисциплине «Технические средства информатизации»

**Выполнив работу, Вы будете:** уметь:

- запускать программу

## **Материальное обеспечение:**

Персональный компьютер

## **Краткие теоретические сведения:**

Данное приложение предназначено для проверки учащихся на знание элементов системной платы и их расположения на ней.

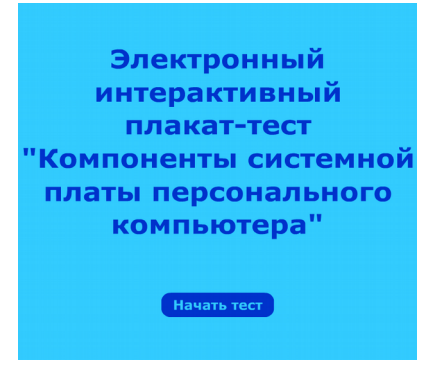

**Порядок выполнения работы:**

1. Запустите программу из директории, указанной преподавателем. В открывшемся диалоговом окне нажмите кнопку «Начать тест»

2. В левой части окна программы находиться изображение материнской платы. На верхнем изображении показан вид платы, на котором находиться все основные разъемы и компоненты, обеспечивающие её работу.

 Нижнее изображение представляет часть материнской платы, на которой расположены порты подключения периферийных устройств (клавиатура, сетевой адаптер, принтер и т.д.)

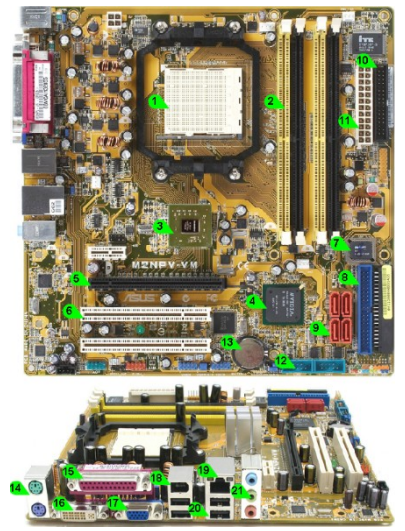

В правой части окна программы находиться список элементов, которые присутствуют на системной плате. Название элементов представлено в виде аббревиатур с полным названием устройства в круглых скобках.

> ATX power (Advanced Technology Extended) **Audio** analog ports **Battery BIOS Chip** (Basic Input/Output System Chip) **COM** (Communications Port) **CPU Socket** (Central Processing Unit Socket) **DDR2** (Double Data Rate) **DVI** (Digital Video Interface) FDD connector (Floppy Disk Drive connector) **IDE** (Integrated Drive Electronics) IEEE (Institute of Electrical and Electronics Engineers)

В нижней правой части окна расположены следующие кнопки:

- «Проверить» - вывод оценки за выполнение задание и процент правильных ответов;

- «Выход» - осуществляет выход из приложения

3. Для выполнения задания перетаскивайте названия элементов из перечисленного списка и устанавливайте их справа от номеров устройств на материнской плате так чтобы номер и название компонента касались друг друга, иначе программа не засчитает ответ. Полученный результат покажите преподавателю.

#### **Контрольные вопросы:**

1. Для чего предназначены элементы BIOS Chip, Battery, Northbridge, Southbridge, ATX, CPU Socket, DDR, FDD, IDE, PCI, PCI-Express, SATA,

2. Какие устройства можно подключить к портам PS/2, DVI, RGB VGA, LPT, IEEE 1394, USB, LAN, Audio

3. Как в данной плате реализован COM-порт? Возможно ли вывести 9-контактный разъём RS-232 на заднюю панель системной платы? Если да, то как это выполнить?

#### **Форма представления результата:**

Полностью выполненная работа должна быть оформлена в программе Microsoft Word и должна содержать следующие разделы:

- *1. Название работы;*
- *2. Цель работы;*
- *3. Выполненные задания;*
- *4. Вывод по работе.*

#### **Тема: Накопители на жёстких магнитных дисках (НЖМД).**

**Практическая работа №12.** *Работа с программами для мониторинга и оценки состояния жесткого диска*

## **Цель работы:**

- научиться получать различные данные о состоянии жестких дисков

## **Выполнив работу, Вы будете:**

уметь:

- производить тестирование различных параметров жёсткого диска

## **Материальное обеспечение:** Персональный компьютер

#### **Краткие теоретические сведения:**

HD Tune Pro - программа для планомерного детального тестирования текущей работоспособности и производительности жестких дисков с различными интерфейсами (SCSI, SATA или IDE), а так же карт памяти и Flash дисков. Производит замер и наглядно отображает такие параметры накопителей, как скорость передачи данных, время чтения, записи и время доступа, уровень загрузки процессора, температуру винчестера, показывает в виде сводной таблицы данные поставляемые S.M.A.R.T. Позволяет сканировать жесткие диски и другие накопители на предмет наличия ошибок, выдает информацию о версии Firmware, серийном номере, объеме диска, его кэша, возможном и активном режимах передачи данных и многое другое.

## *Функциональные возможности:*

- $\bullet$ *Измерение быстродействия и производительности*
- . *Отображение информации о разделах*
- . *Отображение поддерживаемых функций*
- . *Представление информации о версии прошивки, серийного номера, объем накопителя, размер буфера, режим передачи данных*
- . *Отображение в виде сводной таблицы S.M.A.R.T данных*
- . *Сканирование на наличие ошибок*
- . *Вывод информации о температуре накопителей*
- . *Копирование информации в виде текста в буфер обмена*
- . *Копирование в буфер обмена скриншотов с информацией*

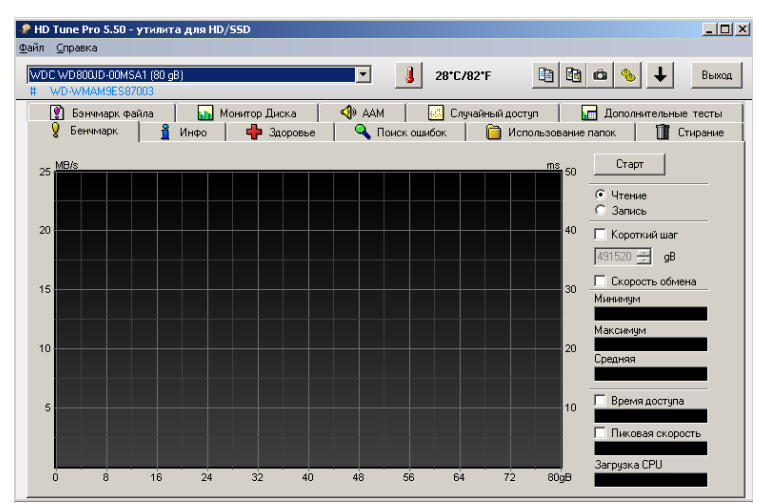

*Главное окно программы*

# Описание основных вкладок программы HD Tune Pro:

**1. Бенчмарк.** С помощью данной опции можно определить максимальную, минимальную среднюю скорость чтения/записи данных. Данные отображаются в числовом формате, а также с помощью графика. Здесь же можно определить среднее время доступа к диску, пиковую скорость, загруженность центрального процессора.

**2. Инфо.** В данном разделе содержиться информация о всех физических и логических разделах жёстких дисков.

- Поле Volume отображает букву логического раздела диска;
- Поле Capacity показывает емкость каждого раздела
- Поле Free отображает количество свободного места на диске
- Поле Usage отображает сколько процентов от общего обьёма занято информацией
- Поле File system отображает тип файловой системы каждого диска\раздела
- Поле Serial отображает серийный заводской номер жёсткого диска

**3. Здоровье.** Данная вкладка содержит информацию продолжительности жизни жесткого диска, количестве битых и замененных секторов и.т.д., на основании которой делается вывод о состоянии жёсткого диска.

**4. Монитор диска.** Вкладка содержит данные об активности диска:

- число операций ввода/вывода;
- максимальная скорость;
- средняя (скорость, которая наиболее часто встречается) для каждого размера блока;
- загруженные программы и процессы;

Информация также отображена в виде списка наиболее важных данных статистики.

**5. ААМ.** С помощью данной опции можно понизить уровень шума, выдаваемый винчестером за счет снижения его производительности (скорости). Или наоборот, можно повысить производительность, но при этом возрастет шум при работе жесткого диска.

**6. Случайный доступ.** Тест измеряет производительность случайных операций чтения/записи. Объем данных, которые будут переданы, варьируется от 512 байт до 1 Мб. В таблице отображаются:

- количество операций за секунду;

- среднее время доступа - среднее количество времени, необходимое для выполнения одной операции чтения или записи;

- максимальное время доступа;
- средняя скорость.

**7. Дополнительные тесты.** С помощью дополнительного теста можно быстро определить большинство важных параметров работы жесткого диска или другого накопителя информации. Набор тестов можно включить/отключить с помощью галочки.

**8. Поиск ошибок.** Тестирование жесткого диска на наличие битых секторов и поврежденных кластеров.

**9. Использование папок.** С помощью этой функции вы можете легко увидеть, сколько места использует каждая папка жесткого диска.

Каждая строка окрашена в соответствии с использованием места на диске:

Зеленый = низкий уровень использования объема винчестера;

Желтый = средний уровень;

Красный = высокий уровень.

**10. Стирание.** Когда пользователь удаляет информацию с жесткого диска, данные на самом деле не удаляются. Удаляются только ссылки на эти файлы. Это делается для того, чтобы была возможность восстановить информацию. Опция Стирание безвозвратно стирает все данные с винчестера, которые были удалены.

## **11. Бенчмарк файла**. Здесь можно выполнить две процедуры:

- Скорость передачи. Определение скорости записи/чтения при последовательном, случайном и мульти случайном запросах для определенного размера файла;

- Измерение размера блока. Оценка производительности при чтении/записи файлов с/на выбранного раздела жесткого диска с различными размерами файла (от 32 КБ до 512 МБ).

Также программа отображает текущую температуру всех жёстких дисков, установленных в ПК, данные отображаются в верхней части программы, а также на панели рядом с системным временем.

## **Порядок выполнения работы:**

1. На вкладке «Бенчмарк» запустите тест жёсткого диска со следующими параметрами:

- *Режим «Чтение»;*
- *Короткий шаг галочка убрана;*
- *Скорость обмана галочка установлена;*
- *Время доступа и пиковая скорость галочки установлены*

После окончания теста запишите в тетрадь следующие показания:

- . *Минимальную, максимальную и среднюю скорость чтения с диска;*
- *Время доступа к диску;*
- *Пиковую скорость;*
- *Уровень загруженности процессора при выполнении теста*

2. Использую вкладку «Инфо» выпишите следующие данные:

- . *Volume, Capacity, Free, Usage, File system, Serial, Alignment;*
- . *Список всех поддерживаемых режимов работы диска с объяснением значения каждого параметра*

3. Во вкладке «Здоровье» выпишите результаты самодиагностики жёсткого диска и подробно поясните значение каждого параметра.

4. На вкладке «Случайный доступ» установите все галочки в поле «Размер» и выбрав режим чтения (Read) начните тест нажав кнопку «Старт»:

Дождитесь окончания теста и выпишите следующие данные:

- Операций\сек;
- Среднее время;
- Максимальное время;
- . Средняя скорость

## *Выполнить самостоятельно:*

1. Самостоятельно выполните и запишите результаты следующих тестов:

- Дополнительный тест;
- Поиск ошибок;
- Использование папок;
- Бенчмарк файла
- Текущую температуру диска

## **Контрольные вопросы:**

1. Перечислите основные функциональные возможности программы HD Tune Pro?

## **Форма представления результата:**

Полностью выполненная работа должна быть оформлена в программе Microsoft Word и должна содержать следующие разделы:

- *1. Название работы;*
- *2. Цель работы;*
- *3. Выполненные задания;*
- *4. Вывод по работе.*

## **Тема: Видеоадаптеры.**

**Практическая работа №13.** *Определение технических параметров видеоадаптера с помощью программы GPU-Z*

## **Цель работы:**

- научиться получать различные технические данные и характеристики видеоадаптера.

#### **Выполнив работу, Вы будете:**

уметь:

- производить тестирование различных параметров видеоадаптера

# **Материальное обеспечение:**

Персональный компьютер

#### **Краткие теоретические сведения:**

GPU-Z — [бесплатная](http://ru.wikipedia.org/wiki/%D0%91%D0%B5%D1%81%D0%BF%D0%BB%D0%B0%D1%82%D0%BD%D0%BE%D0%B5_%D0%BF%D1%80%D0%BE%D0%B3%D1%80%D0%B0%D0%BC%D0%BC%D0%BD%D0%BE%D0%B5_%D0%BE%D0%B1%D0%B5%D1%81%D0%BF%D0%B5%D1%87%D0%B5%D0%BD%D0%B8%D0%B5) прикладная программа</u> для отображения технической информации о [видеоадаптере](http://ru.wikipedia.org/wiki/%D0%92%D0%B8%D0%B4%D0%B5%D0%BE%D0%BA%D0%B0%D1%80%D1%82%D0%B0) пользователя, работающая под [ОС](http://ru.wikipedia.org/wiki/%D0%9E%D0%BF%D0%B5%D1%80%D0%B0%D1%86%D0%B8%D0%BE%D0%BD%D0%BD%D0%B0%D1%8F_%D1%81%D0%B8%D1%81%D1%82%D0%B5%D0%BC%D0%B0) [Microsoft Windows.](http://ru.wikipedia.org/wiki/Microsoft_Windows) Программа отображает технические характеристики [графического процессора](http://ru.wikipedia.org/wiki/%D0%93%D1%80%D0%B0%D1%84%D0%B8%D1%87%D0%B5%D1%81%D0%BA%D0%B8%D0%B9_%D0%BF%D1%80%D0%BE%D1%86%D0%B5%D1%81%D1%81%D0%BE%D1%80) и памяти, а также отображает температуру, частоту ядра, частоту памяти и скорость вращения [кулера.](http://ru.wikipedia.org/wiki/%D0%9A%D1%83%D0%BB%D0%B5%D1%80_(%D1%81%D0%B8%D1%81%D1%82%D0%B5%D0%BC%D0%B0_%D0%BE%D1%85%D0%BB%D0%B0%D0%B6%D0%B4%D0%B5%D0%BD%D0%B8%D1%8F))

## **Возможности программы:**

Программа позволяет узнать следующие данные:

#### . О видеокарте

- *o Имя видеокарты в операционной системе*
- o *Внутренние кодовое имя графического [процессора](http://ru.wikipedia.org/wiki/GPU)*
- o *[Техпроцесс](http://ru.wikipedia.org/wiki/%D0%A2%D0%B5%D1%85%D0%BD%D0%BE%D0%BB%D0%BE%D0%B3%D0%B8%D1%87%D0%B5%D1%81%D0%BA%D0%B8%D0%B9_%D0%BF%D1%80%D0%BE%D1%86%D0%B5%D1%81%D1%81) видеоадаптера*
- *o Количество транзисторов*
- o *Поддерживаемые технологии [\(CUDA,](http://ru.wikipedia.org/wiki/CUDA) [PhysX,](http://ru.wikipedia.org/wiki/PhysX) [OpenCL,](http://ru.wikipedia.org/wiki/OpenCL) [DirectCompute\)](http://ru.wikipedia.org/wiki/DirectCompute)*
- o *Поддержка [DirectX](http://ru.wikipedia.org/wiki/DirectX) / [Пиксельного шейдера](http://ru.wikipedia.org/wiki/%D0%9F%D0%B8%D0%BA%D1%81%D0%B5%D0%BB%D1%8C%D0%BD%D1%8B%D0%B9_%D1%88%D0%B5%D0%B9%D0%B4%D0%B5%D1%80)*
- *o Тип памяти (DDR, DDR2, GDDR3, GDDR4, GDDR5)*
- *o Количество памяти*
- *o Пропускная способность памяти*
- o *Тип [шины](http://ru.wikipedia.org/wiki/%D0%A8%D0%B8%D0%BD%D0%B0_(%D0%BA%D0%BE%D0%BC%D0%BF%D1%8C%D1%8E%D1%82%D0%B5%D1%80)) [\(PCI-E](http://ru.wikipedia.org/wiki/PCI-E) / [AGP\)](http://ru.wikipedia.org/wiki/AGP)*
- *o Ширина шины*
- *o Частота GPU (стандартная/разогнанная)*
- *o Частота памяти*
- o *Версия [драйвера](http://ru.wikipedia.org/wiki/%D0%94%D1%80%D0%B0%D0%B9%D0%B2%D0%B5%D1%80_%D1%83%D1%81%D1%82%D1%80%D0%BE%D0%B9%D1%81%D1%82%D0%B2%D0%B0)*

#### . Датчики

- *o Частота ядра GPU*
- *o Частота памяти GPU*
- *o Температура GPU*
- *o Скорость кулера*
- o *Загрузки GPU в реальном времени*

# [BIOS](http://ru.wikipedia.org/wiki/BIOS)

- *o Версия BIOS видеоадаптера*
- o *Возможность сохранять копию BIOS на жесткий диск*

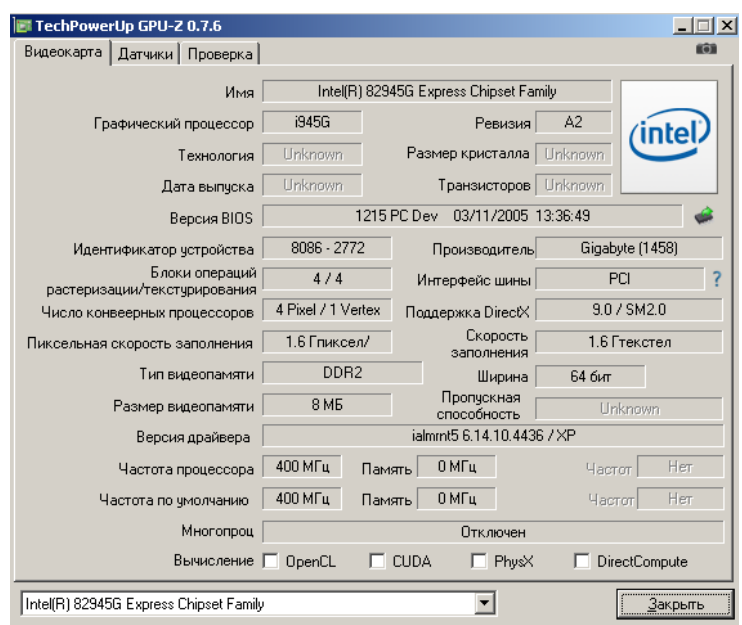

*Программа содержит три вкладки, две из которых(Видеокарта и Датчик) позволяют получать основкую информацию о технических характеристиках видеоадаптера.*

## *Выполнить самостоятельно:*

1. Запустите программу GPU-Z и выпишите из полученных ею данных следующие сведения:

- $\bullet$ *Название фирмы-производителя, серию и модель видеоадаптера*
- $\bullet$ *Название графического процессора;*
- $\bullet$ *Технология;*
- $\bullet$ *Дата выпуска;*
- $\bullet$ *Номер ревизии;*
- $\bullet$ *Размер кристалла;*
- $\bullet$ *Количество транзисторов;*
- $\bullet$ *Версию BIOS видеоадаптера;*
- $\bullet$ *Идентификатор устройства;*
- $\bullet$ *Производитель видеоадаптера;*
- $\bullet$ *Блок операций растеризации/текстурирования;*
- $\bullet$ *Интерфейс шины;*
- Число конвеерных процессоров;
- $\bullet$ Поддержка DirectX;
- Пиксельная скорость заполнения;  $\bullet$
- $\bullet$ Скорость заполнения;
- Тип видеопамяти;
- Ширина шины памяти;
- Размер видеопамяти
- Пропускная способность видеопамяти
- Версия установленного драйвера видеокарты
- Тактовая частота видеопроцессора
- $\bullet$ Тактовая частота видеопамяти
- $\bullet$ Поддержка режима SLI
- Поддержка вычислительных архитектур OpenCL, CUDA, PhysX, DirectCompute
- Температура процессора видеоадаптера
- Уровень загруженности процессора

## Контрольные вопросы:

- 1. Что понимают под технологическим процессом в центральных и графических процессорах?
- 2. Что представляет собой режим SLI в видеоадаптерах?
- 3. Опишите назначение вычислительных архитектур видеоадаптеров OpenCL, CUDA, PhysX, DirectCompute

## Форма представления результата:

Полностью выполненная работа должна быть оформлена в программе Microsoft Word и должна содержать следующие разделы:

- 1. Название работы;
- 2. Цель работы;
- 3. Выполненные задания:
- 4. Вывод по работе.

# Тема: Оперативная память.

Практическая работа №14. Определение технических параметров центрального процессора и оперативной памяти с помощью программы CPU-Z

## Цель работы:

- научиться получать различные технические данные и характеристики центрального процессора и оперативной памяти ПК

## Выполнив работу, Вы будете:

уметь:

- ориентироваться в характеристиках центрального процессора и оперативной памяти

## Материальное обеспечение:

Персональный компьютер

# Краткие теоретические сведения:

CPU-Z - небольшая программа, которая сообщит сведения об установленном в компьютере процессоре: название, изготовитель, напряжение питания ядра, сведения о кэше, наборы поддерживаемых инструкций и другие данные, причем в некоторых случаях CPU-Z может определить, разогнан процессор или он работает на заводской частоте.

## Основные возможности программы

## Программа позволяет получать следующие сведения:

- О процессоре:
	- Название процессора;
	- Архитектура;
	- о Сокет:
- **o** *[Техпроцесс;](http://ru.wikipedia.org/wiki/%D0%A2%D0%B5%D1%85%D0%BF%D1%80%D0%BE%D1%86%D0%B5%D1%81%D1%81)*
- *o Напряжение питания ядра;*
- **o** *Семейство;*
- **o** *[Степпинг](http://ru.wikipedia.org/wiki/%D0%A1%D1%82%D0%B5%D0%BF%D0%BF%D0%B8%D0%BD%D0%B3) и Ревизия;*
- **o** *Поддерживаемые [наборы инструкций;](http://ru.wikipedia.org/w/index.php?title=%D0%9D%D0%B0%D0%B1%D0%BE%D1%80_%D0%BF%D1%80%D0%BE%D1%86%D0%B5%D1%81%D1%81%D0%BE%D1%80%D0%BD%D1%8B%D1%85_%D0%B8%D0%BD%D1%81%D1%82%D1%80%D1%83%D0%BA%D1%86%D0%B8%D0%B9&action=edit&redlink=1)*
- **o** *[Тактовая частота;](http://ru.wikipedia.org/wiki/%D0%A2%D0%B0%D0%BA%D1%82%D0%BE%D0%B2%D0%B0%D1%8F_%D1%87%D0%B0%D1%81%D1%82%D0%BE%D1%82%D0%B0)*
- **o** *[Множитель процессора;](http://ru.wikipedia.org/w/index.php?title=%D0%9C%D0%BD%D0%BE%D0%B6%D0%B8%D1%82%D0%B5%D0%BB%D1%8C_%D0%BF%D1%80%D0%BE%D1%86%D0%B5%D1%81%D1%81%D0%BE%D1%80%D0%B0&action=edit&redlink=1)*
- **o** *Объём [кэша](http://ru.wikipedia.org/wiki/%D0%9A%D1%8D%D1%88) всех уровней;*
- *o Физическая организация кэш-памяти;*
- **o** *Количество процессоров и процессорных ядер;*

## **О материнской плате:**

.

.

- *o Производитель;*
- **o** *Модель;*
- **o** *[Чипсет](http://ru.wikipedia.org/wiki/%D0%A7%D0%B8%D0%BF%D1%81%D0%B5%D1%82) и его ревизия;*
- **o** *[Южный мост;](http://ru.wikipedia.org/wiki/%D0%AE%D0%B6%D0%BD%D1%8B%D0%B9_%D0%BC%D0%BE%D1%81%D1%82_(%D0%BA%D0%BE%D0%BC%D0%BF%D1%8C%D1%8E%D1%82%D0%B5%D1%80))*
- **o** *Версия [BIOS;](http://ru.wikipedia.org/wiki/BIOS)*
- **o** *Графический интерфейс и количество линий (для [PCI-Express\)](http://ru.wikipedia.org/wiki/PCI-Express);*
- **Об оперативной памяти:** 
	- *o Тип;*
	- *o Объём;*
	- **o** *Тактовая частота и [Тайминги;](http://ru.wikipedia.org/wiki/%D0%A2%D0%B0%D0%B9%D0%BC%D0%B8%D0%BD%D0%B3%D0%B8)*
	- *o Количество каналов памяти;*
	- **o** *Полная информация, содержащаяся в SPD;*
- . **Видеокарта** 
	- **o** *Название видеокарты;*
	- **o** *[Степпинг](http://ru.wikipedia.org/wiki/%D0%A1%D1%82%D0%B5%D0%BF%D0%BF%D0%B8%D0%BD%D0%B3) и Ревизия;*
	- **o** *[Техпроцесс;](http://ru.wikipedia.org/wiki/%D0%A2%D0%B5%D1%85%D0%BF%D1%80%D0%BE%D1%86%D0%B5%D1%81%D1%81)*
	- *o Тип, объём видеопамяти;*
	- **o** *частоты видеочипа, видеопамяти, шейдерного домена;*

Программа состоит из семи вкладок, каждая из которых выводит некоторые данные об определённом устройстве.

1. «ЦП» - различная информация о центральном процессоре ПК;

2. «Кэш» - сведения о кэш-памяти центрального процессора ПК;

3. «Плата» - основные сведения об установленной системной плате;

4. «Память» - информация о характеристиках всех установленных модулях оперативной памяти;

5. «SPD» - дополнительная информация об оперативной памяти, такая как тайминги и напряжения питания;

6. «Графика» - краткие сведения об установленном видеоадаптере;

7. «О программе» - информация о версии программы, разработчике, версии используемой операционной системы, а также возможность генерации отчёта с суммарной информацией по всем протестированным устройствам.

## **Выполнить самостоятельно**

1. Запустите программу CPU-Z из директории, указанной преподавателем.

2. Используя вкладки «ЦП», «Кэш», «Память», «SPD» выпишите перечисленные ниже характеристики вашей системы:

- *Производитель процессора;*
- *Кодовое имя;*
- *Тип процессорного разъёма (сокета);*
- $\bullet$ *Техпроцесс (технология изготовления);*
- $\bullet$ *Напряжение ядра процессора;*
- $\bullet$ *Набор поддерживаемых инструкций;*
- $\bullet$ *Тактовую частоту каждого ядра процессора;*
- . *Множитель;*
- . *Скорость (тактовая частота) шины;*
- . *Объём кэша данных первого уровня;*
- $\bullet$ *Объём кэша трассировки;*
- $\bullet$ *Объём кэш-памяти второго уровня;*
- $\bullet$ *Тип и объём всей установленной оперативной памяти*
- $\bullet$ *Частота памяти*
- $\bullet$ *Характеристики CAS, RAS to CAS, RAS Precharge*
- $\bullet$ *Количество установленных модулей памяти;*
- *Таблицу таймингов памяти и напряжение питания каждого модуля памяти*

#### **Контрольные вопросы:**

- 1. Что такое процессорный сокет?
- 2. Объясните назначение процессорных расширений MMX, SSE, SSE2, SSE3, SSE4..
- 3. Что такое множитель процессора? На какие характеристики он влияет?
- 4. Что представляют собой характеристики оперативной памяти CAS, RAS to CAS и RAS Precharge?

## **Форма представления результата:**

Полностью выполненная работа должна быть оформлена в программе Microsoft Word и должна содержать следующие разделы:

- *1. Название работы;*
- *2. Цель работы;*
- *3. Выполненные задания;*
- *4. Вывод по работе.*

# **Тема: Цифровые видеокамеры.**

**Практическая работа №15.** *Создание видеофильма средствами программы Windows Movie Maker.*

#### **Цель работы:**

- научиться монтировать фильмы из отдельных файлов разного типа (графических, звуковых, текстовых).

#### **Выполнив работу, Вы будете:**

уметь:

- использовать различные эффекты программы;
- сохранять проекты в формате видеофильмов;
- редактировать готовые видеофильмы.

#### **Материальное обеспечение:**

Персональный компьютер

#### **Краткие теоретические сведения:**

**Windows Movie Maker** — программа для создания/редактирования видео. Включается в состав клиентских версий Microsoft Windows, начиная с Windows ME и заканчивая Windows Server 2008. Обновлённая версия программы включена в Windows XP, Windows XP Media Center Edition и Windows Vista.

#### **Возможности программы:**

- *Получение видео с цифровой видеокамеры;*
- *Создание слайд-шоу из изображений;*
- *Обрезание или склеивание видео;*
- *Наложение звуковой дорожки;*
- *Добавление заголовков и титров;*
- *Создание переходов между фрагментами видео;*
- *Добавление простых эффектов;*
- *Вывод проекта в формат WMV или AVI с настраиваемым качеством.*

**Мультимедиа** — это интерактивная система, обеспечивающая одновременное представление различных медиа звук, анимированная компьютерная графика, видеоряд. Например, в одном объекте-контейнере (англ. container) может содержаться текстовая, звуковая, графическая и видеоинформация, а также, возможно, способ интерактивного взаимодействия с ней.

**Мультимедийные программы** – программные средства, позволяющие обрабатывать аудио и видеоинформацию.

## **Основные элементы программы Windows Movie Maker.**

Область, в которой создаются и монтируются проекты, отображается в двух видах: на раскадровке и на шкале времени. В процессе создания фильма можно переключаться между этими двумя видами.

#### **- Раскадровка**

Раскадровка является видом по умолчанию в программе Windows Movie Maker. Раскадровку можно использовать для просмотра и изменения последовательности клипов проекта. Кроме того, в этом виде можно просмотреть все добавленные видеоэффекты и видеопереходы.

#### **- Шкала времени**

Шкала времени позволяет просматривать и изменять временные параметры клипов проекта. С помощью кнопок на шкале времени можно выполнять такие операции, как изменение вида проекта, увеличение или уменьшение деталей проекта, запись комментария или настройка уровня звука. Чтобы вырезать нежелательные части клипа, используйте маркеры монтажа, которые отображаются при выборе клипа. Проект определяют все клипы, отображаемые на шкале времени.

## **- Видео**

Видеодорожка позволяет узнать, какие видеоклипы, изображения или названия были добавлены в проект. Можно развернуть видеодорожку, чтобы отобразить соответствующее звуковое сопровождение видео, а также все добавленные видеопереходы. Если добавить видеоэффекты в изображение, видео или название, на клипах появится маленький значок, указывающий на то, что в этот клип добавлен видеоэффект.

#### **- Аудио**

Звуковая дорожка позволяет просмотреть звук, который включен во все видеоклипы, добавленные в проект. Как и дорожка перехода, звуковая дорожка отображается только в том случае, если развернута видеодорожка.

#### **Порядок выполнения работы:**

1. Запустите Windows Movie Maker. Для этого выполните команду *«Пуск – Программы - Windows Movie Maker».* 2. Рассмотрите в левой части окна Панель задач. Определите, какие задачи *Windows Movie Maker* позволяет выполнить.

3. Выполните монтаж видеофильма. Для этого на панели задач выберите пункт *«Импорт изображений».* Выберите папку «*Мои документы – Мои рисунки»*. Из любой тематической папки выберите 3 – 5 графических файла, удерживая кнопку CTRL, и щелкните кнопку *«Импорт».*

4. В центральной части окна на панели *«Сборник»* вы видите ваши выбранные графические файлы. Перенесите их последовательно один за другим в нижнюю часть экрана в окна раскадровки.

5. Добавим эффекты рисунка. Для этого выполните команду *«Сервис – видеоэффекты».*

Просмотрите видеоэффекты и выберите любой понравившейся. Перенесите его на 1 кадр. В правой части окна располагается плеер, нажмите кнопку *«Воспроизведение».* Просмотрите выбранный эффект в плеере. Аналогично примените эффекты следующим кадрам видеофильма.

6. Между кадрами можно установить эффекты переходов. Для этого выполните команду: *«Сервис – Видеопереход».* В центральной части окна рассмотрите примеры видеопереходов. Выберите любой понравившейся, перенесите в нижнюю часть экрана на раскадровку и установите между двумя соседними кадрами. Аналогично установите видеопереходы для оставшихся кадров фильма.

7. Просмотрите результат монтажа в плеере. Есть возможность предварительного просмотра фильма во весь экран. Для этого нужно выполнить команду *«Вид – Во весь экран».* 

8. Добавьте титульный кадр и финальный кадр фильма. Для этого на панели задач выберите пункт *«Создание названий и титров».*

Выберите пункт *«Добавить название в начале фильма».* Введите название фильма. Измените анимацию текста, его шрифт и цвет. Поэкспериментируйте, просматривая предварительный результат в окне плеера. Примените выбранные свойства, щелкнув по кнопке *«Готово»,* добавьте название в фильм.

9. Создайте титры в конце фильма.

10. Добавьте звуковое сопровождение к фильму. На панели задач выберите пункт *«Импорт звуки и музыки».* Выберите местонахождения звуковой информации. В нашем случае воспользуемся готовыми мелодиями, расположенными на сервере. Для этого выполните команду *«Мое сетевое окружение – Соседние компьютеры - Great – Music»* и выберите понравившуюся композицию.

11. Перенесите звуковой файл на раскадровку. Если звуковой файл оказался длиннее фильма, необходимо отрезать лишнее: для этого подведите указатель мыши к крайнему правому положению звуковой ленты и удерживая переместите до нужного места (указатель принимает вид двойной красной стрелки).

12. Сохраните созданный проект фильма под своей фамилией. Для этого выполните команду: *«Файл – Сохранить файл фильма - Мой компьютер – Далее – Введите имя файла, например, Иванов – выберите папку своей группы (класса), используя кнопку Обзор – Далее – Установите флажок в пункте – Воспроизвести фильм после нажатия кнопки готово».*

13. Нажмите кнопку *«Готово».* Подождите немного и фильм сохранится в выбранном видеоформате.

## **Контрольные вопросы:**

1. Для чего предназначена программа Windows Movie Maker?

2. Перечислите возможности редактора Windows Movie Maker;

3. Что такое мультимедиа?

## **Форма представления результата:**

Полностью выполненная работа должна быть оформлена в программе Microsoft Word и должна содержать следующие разделы:

- *1. Название работы;*
- *2. Цель работы;*
- *3. Выполненные задания;*
- *4. Вывод по работе.*

# **3. ИНФОРМАЦИОННОЕ ОБЕСПЕЧЕНИЕ**

## **Основные источники:**

2. Максимов, Н. В. Технические средства информатизации [Текст]: учебник / Н. В. Максимов, Т. Л. Партыка, И. И. Попов. - М. : ФОРУМ, - 2010. - 608 с. : ил.

#### **Дополнительные источники:**

1. Максимов, Н. В. Архитектура ЭВМ и вычислительных систем [Текст]: учебник для сред. проф. образования / Н. В. Максимов, Т. Л. Партыка, И. И. Попов. – 3-е изд., перераб. и доп. – М. : Форум, 2010. – 512 с. : ил. (Профессиональное образование)

2. Колдаев, В. Д. Архитектура ЭВМ [Текст]: учеб. пособие / В. Д. Колдаев, С. А. Лупин . – М. : Форум, Инфра-М, 2011. – 384с. : ил.(Профессиональное образование)